طُبع في أيرلندا.

#### www.dell.com | support.dell.com

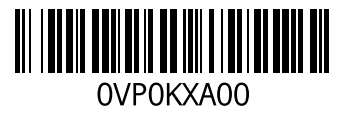

فهرس

مصابيح مؤشر الطاقة/البطارية **[27](#page-65-0)** مواقع الدعم حول العالم **[70](#page-22-0) [26](#page-66-0)** Mini-DisplayPort موصل

# **D**

**[69](#page-23-0)** DellConnect **[55](#page-37-0)** Dell Diagnostics

## **I**

ISP

مزود خدمة اإلنترنت **[17](#page-75-0)**

### **W**

Windows

معالج توافق البرامج **[48](#page-44-0)**

**خ** خدمة العمالء **[69](#page-23-0)** خصائص البرمجيات **[40](#page-52-0) ر**خيارات إعادة تثبيت النظام **[60](#page-32-0)**

رسائل النظام **[52](#page-40-0)**<br>**شُ**ل شبكة سلكية كابل شبكة، توصيله **[7](#page-85-0)** شحن المنتجات للإرجاع أو الإصلاح **[72](#page-20-0)**<br>**ض**<br>ضمان التهوية [5](#page-87-0)

**ع** عناوين البريد اإللكتروني للدعم الفني **[70](#page-22-0) ق**عناوين البريد اإللكتروني للدعم **[70](#page-22-0)**

قائمة تدقيق التشخيص **[75](#page-17-0) م**قدرات جهاز الكمبيوتر **[40](#page-52-0)**

مركز دعم Dell **[50](#page-42-0)** مستوى الصوت **[35](#page-57-0)** مشكلات الأجهز ة التشخيص **[55](#page-37-0)** مشكالت البرمجيات **[48](#page-44-0)** مشكالت الذاكرة الحل **[47](#page-45-0)** مشكالت الطاقة، حلها **[45](#page-47-0)**

**فهرس**

**ا** أداة استكشاف أخطاء األجهزة وإصالحها إرجاع الضمان إعداد الكمبيوتر استعادة البيانات استعادة النسخة األصلية للبيانات اإلعداد، قبل أن تبدأ االتصال الفوري بشركة Dell االتصال باإلنترنت االتصال بشركة Dell العثور على مزيد من المعلومات المشتركات الكهربية، استخدامها المنتجات المعلومات والشراء الموارد، العثور على المزيد منها النسخ االحتياطي واالستعادة

**ب** برامج التشغيل وعمليات التحميل بطاقة SIM

#### **ت**

تدفق الهواء، السماح به تسجيل الدخول على FTP، بدون اسم دخول تشغيل وإنشاء أقراص DVD تعليمات الحصول على الدعم والمساعدة توصيل الشبكة إصالح توصيل شبكة السلكية **ح**

حركات لوحة اللمس

# **معلومات عن )NOM)، أو المقاييس المكسيكية الرسمية )للمكسيك فقط(**

يتم تقديم المعلومات التالية مع الجهاز أو األجهزة المشار إليها في هذا المستند وبما يتوافق مع متطلبات المقاييس الميكسيكية الرسمية )NOM):

- **المستورد:**
- Dell México S.A. de C.V.
- Paseo de la Reforma 2620 Flat 11°

Col. Lomas Altas

11950 México, D.F.

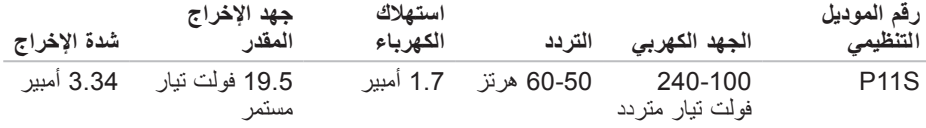

لمعرفة التفاصيل، قم بقراءة معلومات األمان الواردة مع الكمبيوتر. لمزيد من المعلومات حول أفضل ممارسات الأمان، انظر الصفحة الرئيسية لسياسة الالتزام بالقوانين على .**www.dell.com/regulatory\_compliance**

**ملحق**

# **إشعار منتج Macrovision**

يشتمل هذا المنتج على تقنية لحماية حقوق النسخ، وهي محمية بموجب براءات االختراع وغيرها من حقوق الملكية الفكرية في الواليات المتحدة األمريكية المملوكة لشركة Macrovision وغيرها من مالكي الحقوق. ال يجب استخدام هذه التقنية لحماية حقوق التأليف والنشر إال بتصريح من شركة Macrovision، وهي مصممة لالستخدام المنزلي واستخدامات العرض المحدودة فقط، إال في حال تصريح شركة Macrovision بغير ذلك. يحظر إجراء الهندسة العكسية أو التفكيك. **وملا تافصا**

**بيئة الكمبيوتر**

الحد األقصى لالصطدام )بالنسبة لوضع التشغيل - والذي يقاس ومحرك القرص الثابت في حالة التشغيل مللي ثانية، وبذبذبة نصف جيبية للتشغيل زمنها 2 وبالنسبة لغير وضع التشغيل - فإنه يقاس ومحرك القرص الثابت في وضع االرتكاز العمودي وبذبذبة مللي ثانية(: نصف جيبية للتشغيل زمنها 2 التشغيل 110 وحدة تسارع جاذبية أثناء عدم التشغيل 160 وحدة تسارع جاذبية االرتفاع )الحد األقصى(: التشغيل 15.2- إلى 3048 متر 50 إلى 10 آالف قدم( - ( التخزين 15.2- إلى 10,668 متر )50- إلى 35 ألف قدم( ً مستوى المواد الملوثة المحمولة جوا 2G أو أقل كما هو محدد بموجب ISA-S71.04-1985

#### المواصفا*ت*

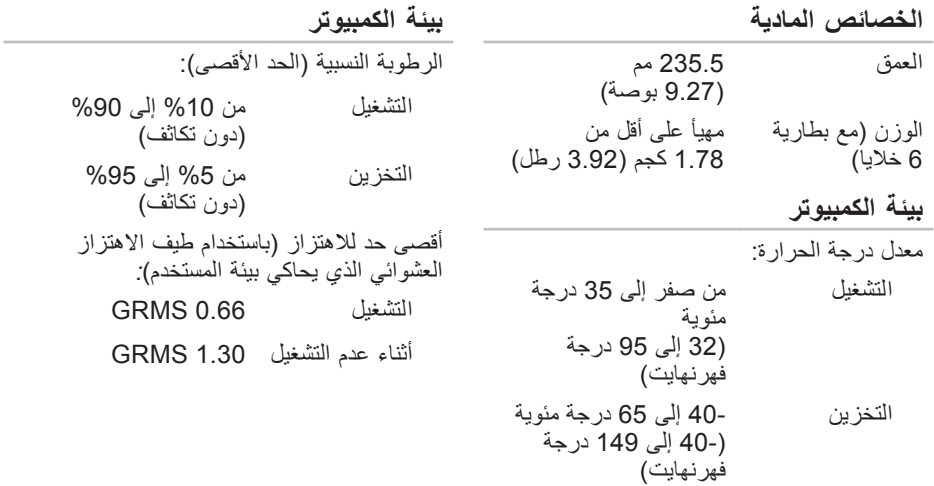

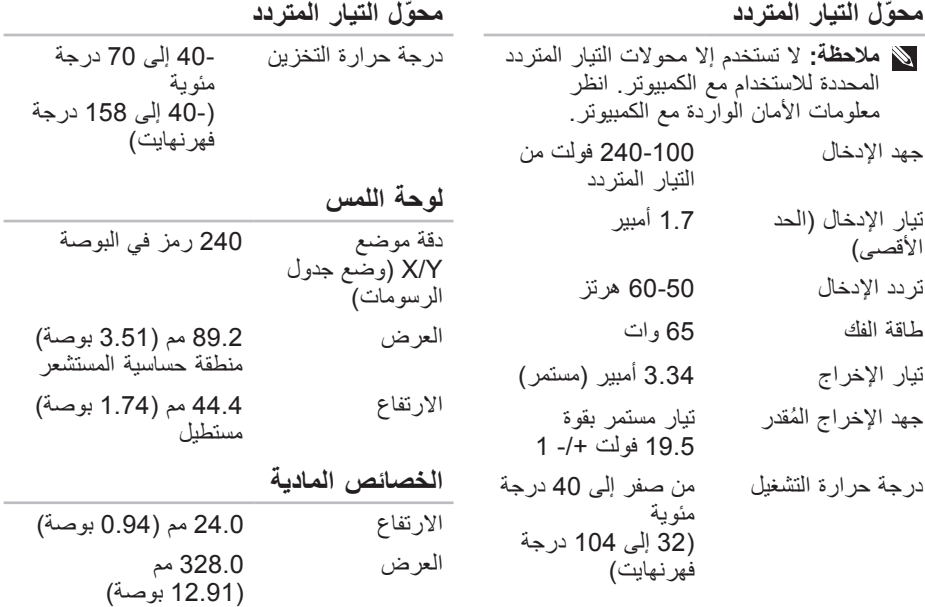

المواصفات

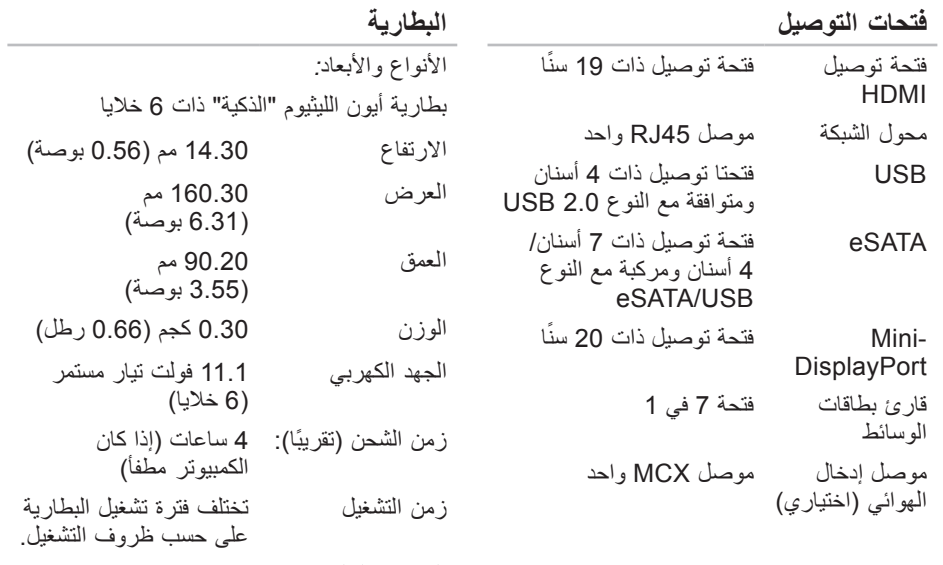

البطارية الخلوية المصغرة

CR-2032

**82**

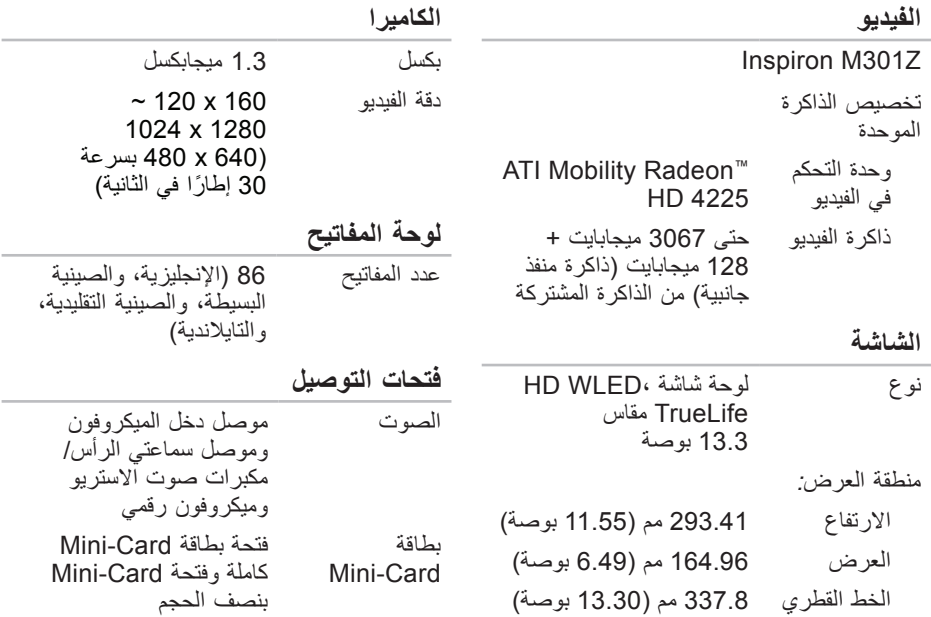

المواصفات

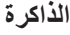

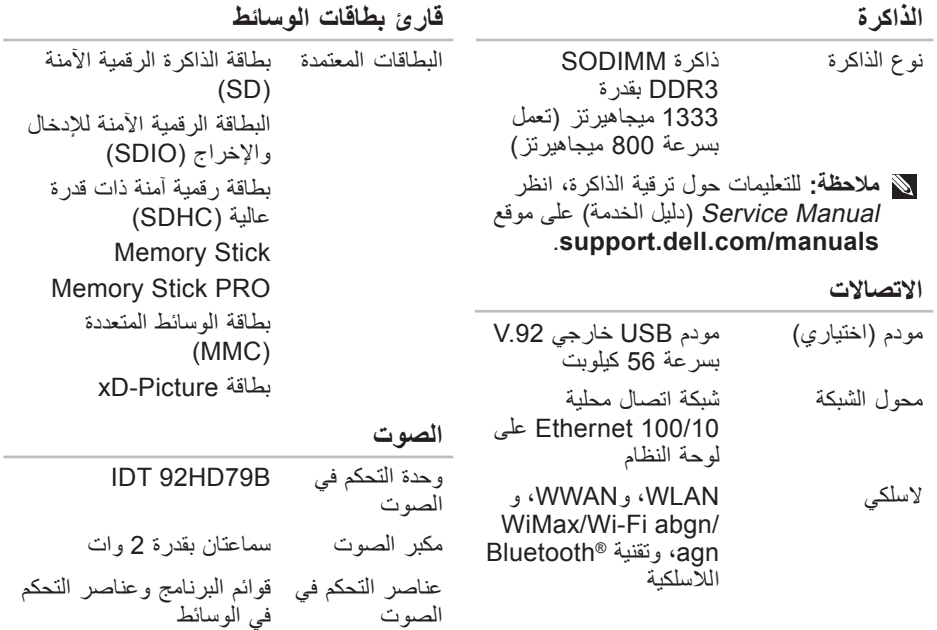

 $\sim$ ٠ يقدم هذا القسم معلومات قد تكون في حاجة إليها عند اإلعداد وتحديث برامج التشغيل وترقية جهاز الكمبيوتر لديك. **مالحظة:** قد تختلف العروض على حسب المنطقة. لالطالع على مزيد من المعلومات حول تهيئة الكمبيوتر، انقر **Start**( ابدأ( ← **Support and Help**( التعليمات والدعم( ثم حدد خيار عرض المعلومات المتعلقة بالكمبيوتر.

**المواصفات**

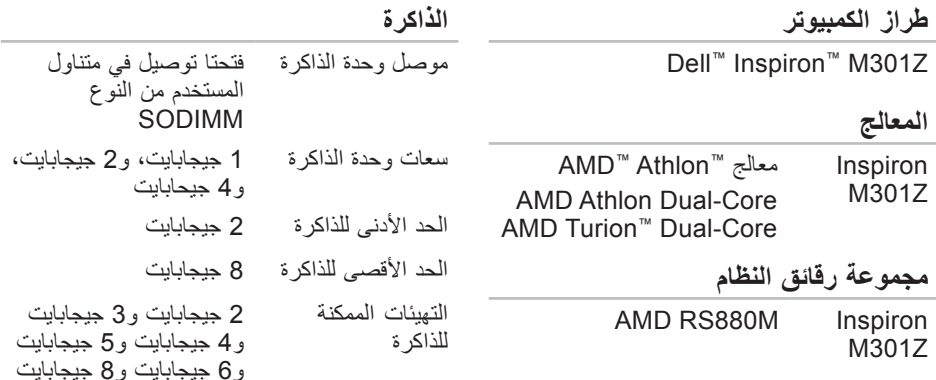

البحث عن المزيد من المعلومات والموارد

<span id="page-14-0"></span>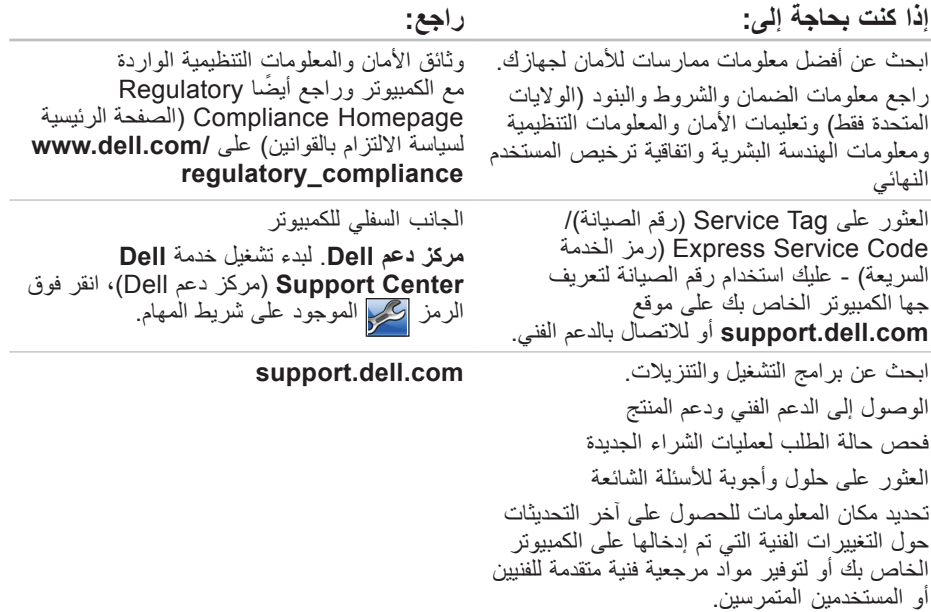

# **البحث عن المزيد من المعلومات والموارد**

<span id="page-15-0"></span>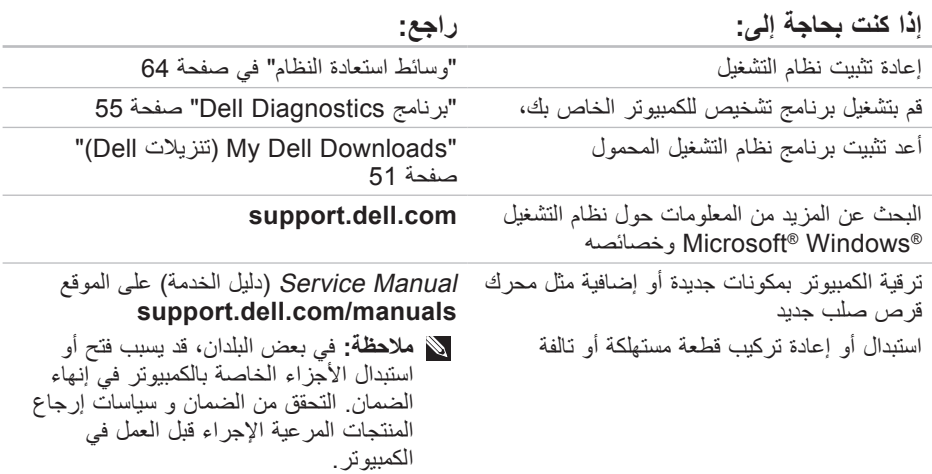

<span id="page-16-1"></span>راجع وثائق نظام التشغيل الخاص بك لتحديد محتويات ً ملفات بدء تشغيل الكمبيوتر. إذا كان الكمبيوتر متصال بطابعة، فقم بطباعة كل ملف. كما يمكنك تدوين محتويات كل ملف قبل االتصال بشركة Dell.

- رسالة الخطأ، أو كود التنبيه الصوتي، أو كود التشخيص:
- وصف المشكلة وإجراءات استكشاف األخطاء وإصالحها التي قمت بها:

# **االتصال شركة Dell**

<span id="page-16-0"></span>بالنسبة للعمالء في الواليات المتحدة األمريكية، يرجى االتصال على DELL-WWW800- .(800-999-3355)

**مالحظة:** إذا كان لديك اتصال نشط باإلنترنت، فيمكنك العثور على معلومات االتصال على فاتورة الشراء أو إيصال الشحن أو الفاتورة أو كتالوج منتج Dell.

ً توفر Dell العديد من خيارات الخدمات والدعم القائمة على الهاتف واإلنترنت. وتختلف حالة التوافر وفقا للدولة والمنتج، وقد ال تتوافر بعض الخدمات في منطقتك.

لالتصال بشركة Dell بغية االستفسار عن المسائل المتعلقة بقسم المبيعات أو الدعم الفني أو خدمة العمالء:

.**www.dell.com/contactdell** بزيارة قم **.1**

- **.2** حدد الدولة أو المنطقة.
- ًا **.3** حدد الخدمة المالئمة أو ارتباط الدعم وفق لمتطلباتك.

**.4** اختر وسيلة االتصال بشركة Dell المالئمة لك.

<span id="page-17-1"></span>تذكر أن تقوم بملء قائمة تدقيق التشخيص التالية. قم بتشغيل الجهاز إن أمكن قبل االتصال بشركة Dell للمساعدة كما يجب إجراء االتصال من هاتف قريب من الكمبيوتر . قد يُطلب منك كتابة بعض الأوامر على لوحة المفاتيح، أو إعداد معلومات تفصيلية أثناء العمليات، أو تجربة خطوات أخرى إلصالح العطل ال تتم إال على الكمبيوتر نفسه. تأكد من وجود وثائق الكمبيوتر في متناول يدك.

**قائمة دقيق التشخيص** • االسم: • التاريخ: • العنوان: • رقم الهاتف:

- <span id="page-17-0"></span>• Tag Service( رمز الخدمة( )الرمز الشريطي الموجود على الجزء الخلفي أو السفلي من الكمبيو تر ):
	- الخدمة كود )Express Service Code السريعة):
- رقم التصريح للمواد المرتجعة )إذا ما تم الحصول عليه من فني دعم Dell): • نظام التشغيل وإصداره: • األجهزة:
	- بطاقات التمديد:
	- هل أنت متصل بشبكة؟ نعم/ال
	- الشبكة واإلصدار ومحول الشبكة:
		- البرامج واإلصدارات:

# <span id="page-18-0"></span>**قبل أن تصل**

- لا ملاحظة: يجب أن يكون كود خدمة Express Service السريعة جاهزاً لديك عندما تقوم بالاتصال. يساعد ملا**حظة:** يجب أن يكون كود خدمة Express Service السريعة جاهزا لديك عندما تقوم بالاتصال. يساعد<br>هذا الكود نظام الهاتف في خدمة الدعم الآلي، ليقوم بتوجيه اتصالك بصورة أكثر فعالية. قد تتم مطالبتك أيضاً بإدخال Tag Service( رقم الصيانة(.
	- **العثور على Tag Service( رمز الخدمة(**

يوجد رمز الخدمة الخاص بالكمبيوتر على ملصق في الجانب السفلي من الكمبيوتر.

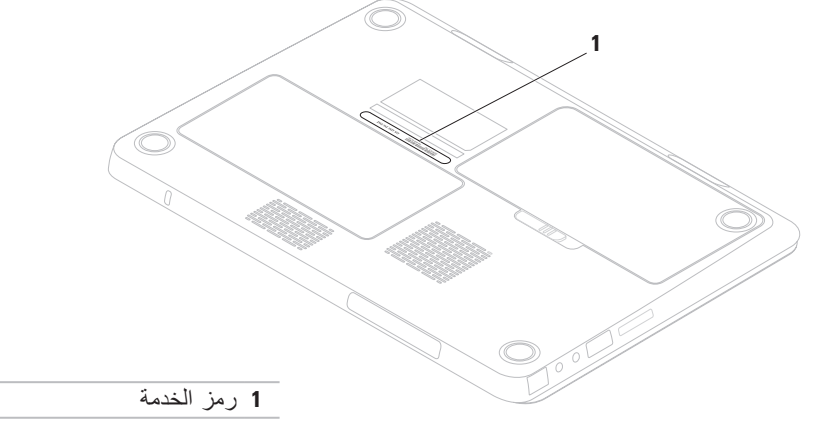

- **.5** قم بتغليف المعدات التي ستقوم بإرجاعها باستخدام مواد التغليف الأصلية (أو مواد مشابهة لها). **مالحظة:** سوف يكون عليك دفع مصاريف الشحن. أنت مسؤول أيضاً عن تأمين أي منتج يتم إرجاعه، كما أنك تتحمل مسؤولية فقدانه أثناء الشحن إلى Dell. ال يُسمح بنظام الدفع عند .)C.O.D.( التسليم
- **مالحظة:** الطرود التي ال تلتزم بأي من الشروط السابقة لن تُقبل في مركز الاستلام الخاص بشركة Dell، كما سيتم إرجاعها لك.

**إرجاع المكونات بغرض اإلصالح بموجب الضمان أو بغرض رد الثمن** يجب إعداد كل المكونات التي سيتم إرجاعها سواء لإلصالح أو لرد الثمن، كالتالي: **مالحظة:** قبل أن تقوم بإرجاع المنتج إلى شركة Dell ً ، احرص على نسخ أية بيانات احتياطيا موجودة على القرص )األقراص( الصلبة والموجودة على أي جهاز تخزين أخر في المنتج. قم بإزالة أي وكل المعلومات السرية والممتلكية والشخصية وإزالة الوسائط مثل أقراص CD وبطاقات الوسائط. إن شركة Dell غير مسئولة عن أي معلومات سرية أو ممتلكية أو شخصية خاصة بك، كما أنها غير مسئولة عن فقد أو تلف بيانات أو وسائط قابلة لإلزالة يمكن أن تكون مشتملة مع المنتج المرتجع.

<span id="page-20-0"></span>**.1** اتصل بشركة Dell للحصول علىReturn رقم )Material Authorization Number تخويل المواد المرتجعة)، واكتب الرقم بشكل واضح وبارز على صندوق التغليف من الخارج. للتعليمات حول رقم الهاتف الخاص لالتصال بمنطقتك، انظر "االتصال بشركة Dell "صفحة [.76](#page-16-1)

- **.2** ضع في الصندوق نسخة من الفاتورة وخطاب يوضح سبب اإلرجاع.
- **.3** أرفق نسخة من قائمة تدقيق التشخيص )راجع "قائمة تدقيق التشخيص" في الصفحة [75](#page-17-1)(، توضح االختبارات التي أجريتها إلى جانب رسائل الخطأ التي ظهرت عند استخدام برنامج التشخيص Dell Diagnostics( راجع "االتصال بشركة Dell " في الصفحة [55](#page-37-1)(.
- **.4** قم بإرفاق أية ملحقات تخص الجزء )األجزاء( الذي ستقوم بإرجاعه (كبلات الطاقة والبرامج، والكّتيبات، وغير ذلك) وذلك إذا كان الإرجاع سيتم بغرض رد الثمن.

**معلومات المنتج**

<span id="page-21-0"></span>إذا ما احتجت إلى أية معلومات عن المنتجات الأخرى المتاحة لدى شركة Dell، أو أردت أن تطلب أحد المنتجات، قم بزيارة **com.dell.www**. لالطالع على رقم الهاتف الذي يمكنك االتصال به من منطقتك أو للتحدث إلى أحد متخصصي المبيعات، راجع "االتصال بشركة Dell "في الصفحة [.76](#page-16-1)

**Order-Status خدمة ً على حالة Service للتعرف آليا طلب المنتج** للتحقق من حالة منتجات Dell التي قمت بطلبها، يمكنك زيارة الموقع **com.dell.support** أو يمكنك االتصال بـ status-order automated service( خدمة حالة الطلب المؤتمتة(. سوف تستمع إلى رسالة مسجلة تطالبك بالمعلومات الضرورية لتحديد طلبك واإلبالغ عنه. إذا كان لديك أية مشكلة بشأن طلبك، مثل أجزاء مفقودة أو أجزاء خطأ أو فاتورة غير صحيحة، فاتصل بـ Dell للحصول على مساعدة العمالء. يجب أن تكون الفاتورة أو إيصال الشحن في متناول يديك عندما تقوم باالتصال. لمعرفة رقم الهاتف الذي يمكنك االتصال به من منطقتك، راجع "االتصال بشركة Dell "في الصفحة [76](#page-16-1)

# **خدمات عبر اإلنترنت**

يمكنك التعرف على منتجات وخدمات Dell على المواقع التالية:

- <span id="page-22-1"></span>**www.dell.com** •
- **ap/com.dell.www**( دول آسيا/المحيط الهادئ فقط(
	- )فقط اليابان )**www.dell.com/jp** •
	- )فقط أوروبا)**www.euro.dell.com** •
	- **la/com.dell.www** )دول أمريكا الالتينية والبحر الكاريبي(
		- **ca.dell.www** )كندا فقط(

يمكنك الوصول إلى خدمة Support Dell( دعم Dell ) عبر مواقع الويب وعناوين البريد اإللكتروني التالية:

**المواقع اإللكترونية للدعم من شركة Dell**

- **support.dell.com** •
- )فقط اليابان)**support.jp.dell.com** •
- )فقط أوروبا)**support.euro.dell.com** •
- **com.dell.supportapj**( دول المحيط الهادي بأسيا فقط)

<span id="page-22-0"></span>**عناوين البريد اإللكتروني الخاصة بدعم Dell**

- **mobile\_support@us.dell.com**
	- **support@us.dell.com** •
- أمريكا دول )**la-techsupport@dell.com** اللاتينية والبحر الكاريبي فقط)
- **com.dell@apsupport**( دول آسيا/لمحيط الهادي فقط(

**عناوين البريد اإللكتروني الخاصة بقسم**

**التسويق والمبيعات لدى Dell**

- /آسيا دول )**apmarketing@dell.com** لمحيط الهادي فقط)
- )فقط كندا)**sales\_canada@dell.com** •

**بروتوكول نقل الملفات )FTP )بدون اسم دخول**

#### **ftp.dell.com** •

قم بتسجيل الدخول باسم المستخدم: anonymous، ثم استخدم عنوان البريد اإللكتروني الخاص بك ككلمة مرور لك.

عند مطالبتك بذلك من نظام الهاتف اآللي في Dell، قم بإدخال Code Service Express( رمز الخدمة السريعة) لبتم توجيه الاتصال مباشرة إلى موظف الدعم المناسب. إذا لم يكن لديك كود لخدمة Express **Dell Accessories** المجلد افتح ،Service (ملحقات Dell) وانقر نقراً مزدوجاً فوق الرمز خدمة كود )**Express Service Code** Express Service)، ثم اتبع الإرشادات.

**مالحظة:** بعض الخدمات التالية ال تكون متاحة دائماً في كل الأماكن خارج الأراضي الأمريكية. اتصل بمندوب شركة Dell المحلي للتعرف على تفاصيل توافر هذه الخدمات.

<span id="page-23-0"></span>**الدعم الفني وخدمة العمالء** تتوفر خدمة الدعم من Dell من أجل اإلجابة على أسئلتك المتعلقة بأجهزة Dell. يستخدم فريق العمل لدينا نظام تشخيص يعتمد على الكمبيوتر، وذلك لتقديم اإلجابات بسرعة ودقة.

لالتصال بخدمة الدعم من Dell راجع القسم المعنون "قبل أن تتصل" في الصفحة [74](#page-18-0) ثم راجع معلومات االتصال الخاصة بمنطقتك أو انتقل إلى موقع .**support.dell.com**

# **DellConnect**

يعد TMDellConnect بمثابة أداة وصول بسيطة على اإلنترنت تتيج ألي عضو من فريق الدعم والخدمات بشركة Dell إمكانية الوصول إلى جهازك من خالل اتصال عريض التردد وتشخيص المشكلة التي تواجهها وإصالحها تحت إشرافك. لمزيد من المعلومات، قم .**www.dell.com/dellconnect** بزيارة

**الوصول إلى التعليمات**

إذا واجهت مشكلة في جهاز الكمبيوتر، يمكنك القيام بالخطوات التالية لتشخيص المشكلة وإصالحها:

- **.1** راجع "حل المشكالت" في الصفحة [44](#page-48-0) للحصول على المعلومات واإلجراءات الخاصة بالمشكلة التي يواجهها الكمبيوتر لديك.
	- دليل )Dell Technology Guide انظر **.2** تقنية Dell )على القرص الصلب أو على موقع من لمزيد **support.dell.com/manuals** معلومات اكتشاف األعطال وإصالحها.
	- **.3** راجع "Diagnostics Dell "في الصفحة [55](#page-37-1) لمعرفة اإلجراءات الخاصة بكيفية تشغيل برنامج .Dell Diagnostics
		- **.4** امأل "قائمة تدقيق التشخيص" صفحة [.75](#page-17-1)
- <span id="page-24-0"></span>**.5** استخدم مجموعة منتجات Dell الشاملة للخدمات الفورية عبر اإلنترنت والمتاحة على موقع Support Dell( دعم Dell )على الويب على للحصول وذلك( **support.dell.com**( على تعليمات حول إجراءات التثبيت واستكشاف األخطاء وإصالحها. انظر "خدمات عبر اإلنترنت" صفحة [70](#page-22-1) للحصول على قائمة أكبر بالدعم الذي تقدمه Dell عبر اإلنترنت.
	- **.6** إذا لم تؤد الخطوات السابقة إلى إنهاء المشكلة، انظر "قبل الاتصال" في صفحة [74](#page-18-0).
	- **مالحظة:** اتصل بقسم الدعم بشركة Dell من هاتف قريب من الكمبيوتر أو موجود بجانبه وسيقوم مندوب الدعم بمساعدتك في القيام بأية إجراءات ضرورية.
		- **مالحظة:** قد ال يكون نظام كود خدمة Dell Express مناحاً في كل الدول.
- **Dell Factory Image Restore** فوق انقر **.6** )استعادة النسخة األصلية للبيانات من Dell). تظهر شاشة الترحيب الخاصة بـ **Factory Dell** .**Image Restore**
	- **ملاحظة:** تبعاً للتهيئة التي قمت بها، فقد تحتاج إلى تحديد **Tools Factory Dell**( األدوات األصلية من Dell)، ثم **Factory Dell Restore Image**( استعادة النسخ األصلية للبيانات).
		- **.7** انقر **Next**( التالي(. .**Confirm Data Deletion** شاشة تظهر
- **مالحظة:** إذا كنت ال تريد المتابعة مع Dell **Cancel** انقر ،Factory Image Restore (الغاء)
- **.8** انقر فوق خانة االختيار لتأكيد رغبتك في إعادة تهيئة القرص الصلب واستعادة برامج النظام إلى إعدادات المصنع، ثم انقر فوق **Next**( التالي(. تبدأ عملية االستعادة وقد يستغرق استكمالها خمس دقائق أو أكثر. تظهر رسالة عند استعادة نظام التشغيل والتطبيقات المثبتة في المصنع إلى إعدادات المصنع.
	- **.9** انقر فوق **Finish**( إنهاء( إلعادة تشغيل الكمبيوتر.

Dell Factory Image Restore برنامج استخدم )استعادة النسخ األصلية للبيانات من Dell )فقط كآخر وسيلة الستعادة نظام التشغيل. يؤدي هذا الخيار إلى استعادة القرص الصلب إلى حالة التشغيل التي كان عليها عند شراء الكمبيوتر. يتم حذف أية برامج أو ملفات تمت إضافتها بعد استالم الكمبيوتريشمل ذلك ملفات البيانات بشكل دائم من على القرص الصلب. تتضمن ملفات البيانات المستندات والجداول الحسابية ورسائل البريد اإللكتروني والصور الرقمية وملفات الموسيقى وخالفه. قم بعمل نسخ احتياطية لكل البيانات Dell Factory Image Restore استخدام قبل )استعادة النسخ األصلية للبيانات من Dell )إذا أمكن.

### **Dell Factory Image تشغيل بدء Restore**

**.1** قم بتشغيل الكمبيوتر.

- عند ظهور شعار TM **.2** Dell، اضغط >8F >عدة مرات للوصول إلى اإلطار **Boot Advanced Options** (خيارات التشغيل المتقدمة).
	- **مالحظة:** إذا أطلت االنتظار حتى يظهر شعار نظام التشغيل، فاستمر في انتظارك حتى ترى سطح مكتب RWindows® Microsoft؛ ثم أغلق الكمبيوتر وحاول ثانية.
	- إصالح )**Repair Your Computer** حدد **.3** الكمبيوتر ).

يظهر اإلطار **Recovery System Options**( خيارات استعادة النظام(.

- **.4** حدد تخطيط لوحة المفاتيح وانقر فوق **Next**  (التالي).
- **.5** للوصول إلى خيارات االسترداد، قم بتسجيل الدخول كمستخدم محلي. للوصول إلى سطر األوامر، اكتب **User name** حقل في administrator )اسم المستخدم(، ثم انقر فوق **OK**( موافق(.

<span id="page-27-1"></span>الستعادة نسخة البيانات األصلية للمصنع إلى الكمبيوتر باستخدام وسائط استعادة النظام:

- **.1** قم بإدخال قرص استعادة النظام أو مفتاح USB وأعد تشغيل الكمبيوتر.
- عند ظهور شعار TM **.2** DELL اضغط >12F >على الفور.
- **مالحظة:** إذا أطلت االنتظار حتى يظهر شعار نظام التشغيل، فاستمر في انتظارك حتى ترى سطح مكتب RWindows® Microsoft؛ ثم أغلق الكمبيوتر وحاول ثانية.
- **.3** حدد جهاز بدء التشغيل المالئم من القائمة ثم اضغط .>Enter<

اتبع اإلرشادات التي تظهر على الشاشة الستكمال عملية االستعادة.

# <span id="page-27-0"></span>**برنامج Dell استعادة النسخة األصلية للبيانات**

- **تنبيه: يؤدي استخدام Factory Dell Restore Image )استعادة النسخ األصلية لبيانات Dell )إلى حذف كافة البيانات الموجودة على القرص الصلب بشكل دائم وإزالة أية برامج أو برامج تشغيل تم تثبيتها بعد استالم الكمبيوتر. قم بإجراء نسخ احتياطي للبيانات قبل استخدام هذه الخيارات، إن أمكن. ال تستخدم Dell استعادة )Factory Image Restore النسخ األصلية للبيانات من Dell )إال إذا لم يتمكن برنامج Restore System )استعادة النظام( من حل مشكلة نظام التشغيل لديك.**
	- **مالحظة:** قد ال يكون Image Factory Dell ً في دول معينة أو على أجهزة Restore متاحا كمبيوتر معينة.
	- **مالحظة:** إذا لم يكن برنامج Dell الستعادة النسخة الأصلية للبيانات متوفرًا على الكمبيوتر ، استخدم النسخ االحتياطي DataSafe Dell Dell برنامج "انظر )Local Backup لاستعادة النسخة الأصلية للبيانات" في صفحة [62](#page-30-0)) لاستعادة نظام التشغيل.

#### <span id="page-28-0"></span>**التحديث إلى النسخ االحتياطي Dell DataSafe Local Backup Professional**

**مالحظة:** يمكن تثبيت النسخ االحتياطي Dell DataSafe Local Backup Professional على الكمبيوتر إذا طلبته في وقت الشراء.

يوفر النسخ االحتياطي Local DataSafe Dell Professional Backup خصائص إضافية تتيح لك:

- إجراء النسخ االحتياطي واالستعادة للكمبيوتر على أساس أنواع الملفات
- إجراء النسخ االحتياطي للملفات على جهاز تخزين داخلي
	- جدولة عمليات النسخ االحتياطي التلقائي

للتحديث إلى النسخ االحتياطي DataSafe Dell :Local Backup Professional

- **1.** انقر نقراً مزدوجاً على رمز Dell DataSafe Backup Local في شريط المهام.
- **.2** انقر **!Now Upgrade**( التحديث اآلن!(.
- **.3** اتبع اإلرشادات التي تظهر على الشاشة الستكمال التحديث.

### **وسائط ستعادة النظام**

**تنبيه: على الرغم من تصميم وسائط استعادة النظام للحفاظ على ملفات البيانات الموجودة على الكمبيوتر، فإنه يوصى بأن تقوم بنسخ بإجراء نسخ احتياطي لملفات البيانات قبل استخدامها.**

يمكنك استخدام وسائط استعادة النظام التي تم إنشاؤها باستخدام النسخ االحتياطي Local DataSafe Dell Backup إلعادة القرص الصلب إلى حالة التشغيل التي كان عليها عند قيامك بشراء الكمبيوتر، بدون مسح ملفات البيانات الموجودة عليه.

- استخدم وسائط استعادة النظام في حالة:
- عطل نظام التشغيل الذي يمنع استخدام خيارات االستعادة التي تم تثبيتها على الكمبيوتر.
- عطل محرك القرص الصلب الذي يمنع استعادة البيانات.

#### **Dell DataSafe Local االحتياطي النسخ Backup Basic**

الستعادة نسخة البيانات األصلية للمصنع مع الحفاظ على ملفات البيانات:

**.1** أوقف تشغيل الكمبيوتر.

- **.2** قم بفصل جميع األجهزة )مثل محرك USB أو الطابعة أو غير ذلك) المتصلة بالكمبيوتر ثم قم بإز الة أي من الأجهز ة الداخلية التي تمت إضافتها ًا. حديث
- **مالحظة:** ال تفصل الشاشة أو لوحة المفاتيح أو الماوس أو كابل الطاقة.
	- **.3** قم بتشغيل الكمبيوتر.
- عند ظهور شعار TM **.4** Dell، اضغط >8F >عدة مرات للوصول إلى اإلطار **Boot Advanced Options** (خيارات التشغيل المتقدمة).
- **مالحظة:** إذا أطلت االنتظار حتى يظهر شعار نظام التشغيل، فاستمر في انتظارك حتى ترى سطح مكتب Windows Microsoft، ثم قم بعد ذلك بإيقاف تشغيل الكمبيوتر وإعادة المحاولة.
- .**Repair Your Computer** حدد **.5**
- **Dell Factory Image Recovery** حدد **.6** استرداد خيارات )**and DataSafe Options** صورة المصنع وDataSafe من Dell )واتبع التعليمات الموجودة على الشاشة.
	- **مالحظة:** تعتمد مدة عملية االستعادة على حجم البيانات التي ستتم استعادتها.
	- **مالحظة:** للحصول على مزيد من المعلومات، راجع مقالة قاعدة المعارف رقم 353560 على .**support.dell.com** موقع

- <span id="page-30-0"></span>**.1** انقر فوق **Start**( ابدأ( .
- **.2** في مربع البحث، اكتب Restore System )استعادة النظام( واضغط على >Enter>.
- التراجع)**Undo my last restoration** انقر **.3** عن آخر استعادة( ثم انقر **Next** )التالي(.

# **النسخ االحتياطي Dell DataSafe Local Backup**

**تنبيه: يؤدي استخدام النسخ االحتياطي Dell الحذف إلى DataSafe Local Backup النهائي ألية برمجيات أو برامج تشغيل تم تثبيتها بعد حصولك على الجهاز. قم بتجهيز وسائط نسخ احتياطي للتطبيقات التي تحتاج إلى تثبيتها على الكمبيوتر قبل استخدام النسخ االحتياطي Dell تستخدم ال .DataSafe Local Backup برنامج النسخ االحتياطي DataSafe Dell Backup Local إال إذا لم يفلح برنامج Restore System( استعادة النظام( في حل مشكلة نظام التشغيل.**

- **تنبيه: على الرغم من تصميم النسخ االحتياطي للحفاظ Dell DataSafe Local Backup على ملفات البيانات الموجودة على الكمبيوتر، فإنه يوصى بأن تقوم بنسخ بإجراء نسخ احتياطي لملفات البيانات قبل استخدامه.**
	- **مالحظة:** ومن الممكن أال تكون خدمة Dell للنسخ DataSafe Local Backup االحتياطي متاحة في جميع المناطق.
- **مالحظة:** إذا لم يكن Local DataSafe Dell Backup ً متوفرا على الكمبيوتر، استخدم برنامج Dell لاستعادة النسخة الأصلية للبيانات (انظر "برنامج Dell الستعادة النسخة األصلية للبيانات" في صفحة [65](#page-27-1)( الستعادة نظام التشغيل.

يمكنك استخدام النسخ االحتياطي DataSafe Dell Backup Local الستعادة القرص الصلب إلى حالة التشغيل التي كان عليها عند قيامك بشراء الكمبيوتر، بدون مسح ملفات البيانات.

يتيح لك النسخ االحتياطي Local DataSafe Dell :Backup

• إجراء النسخ االحتياطي وإعادة الكمبيوتر إلى حالة تشغيل سابقة

• إنشاء وسائط استعادة النظام

## **استعادة النظام**

توفر نظم تشغيل Windows خيار System Restore( استعادة النظام( ليتيح لك إرجاع الكمبيوتر لحالة التشغيل الأولى (دون التأثير على ملفات البيانات) وذلك إذا كانت التغيير ات في الأجهزة أو البر امج أو غير ها من إعدادات النظام قد تركت الكمبيوتر في حالة غير مر غوبة للتشغيل. علماً بانه يمكن الرجوع في أية تغييرات يتم إجراؤها على الكمبيوتر بواسطة هذه الخاصية. **تنبيه: قم بعمل نسخ احتياطية من ملفات البيانات الخاصة بك بشكل منتظم. ال تراقب خاصية Restore System )استعادة النظام( ملفات البيانات الخاصة بك وال تستردها.**

**مالحظة:** تنطبق الخطوات الواردة في هذا المستند على نظام العرض االفتراضي في Windows ولذلك فإنها قد ال تنطبق إذا كنت قد قمت بضبط كمبيوتر TMDell على نمط العرض الكالسيكي في .Windows

 **بدء ميزة Restore System )استعادة النظام(**

- **.1** انقر فوق **Start**( ابدأ( .
- **.2** في المربع **Search Start**( بدء البحث(، اكتب Restore System( استعادة النظام( واضغط >Enter>.
- **مالحظة:** قد تظهر نافذة **Account User Control**( التحكم في حساب المستخدم(. إذا كنت مسئول على الكمبيوتر، انقر **Continue** )متابعة( أو اتصل بالمسئول للمتابعة إلى اإلجراء المطلوب.
	- **.3** انقر فوق **Next**( التالي( واتبع التعليمات على الشاشة.

إذا لم تحل استعادة النظام المشكلة، فيمكنك التراجع عن آخر عملية استعادة للنظام.

**التراجع عن آخر استعادة للنظام**

**مالحظة:** قبل التراجع عن آخر استعادة للنظام، قم بحفظ وإغالق جميع الملفات المفتوحة والخروج من أية برامج مفتوحة. ال تقم بتغيير أو فتح أو حذف أية ملفات أو برامج حتى تكتمل عملية استعادة النظام.

**استعادة نظام التشغيل**

يمكنك استعادة نظام التشغيل على الكمبيوتر باستخدام أي من الخيارات التالية:

<span id="page-32-0"></span>**تنبيه: يؤدي استخدام برنامج Dell الستعادة النسخة األصلية للبيانات أو قرص** نظام التشغيل **إلى الحذف النهائي لكل ملفات البيانات الموجودة على الكمبيوتر. قم بإجراء نسخ احتياطي لملفات البيانات قبل استخدام هذه الخيارات، إن أمكن.**

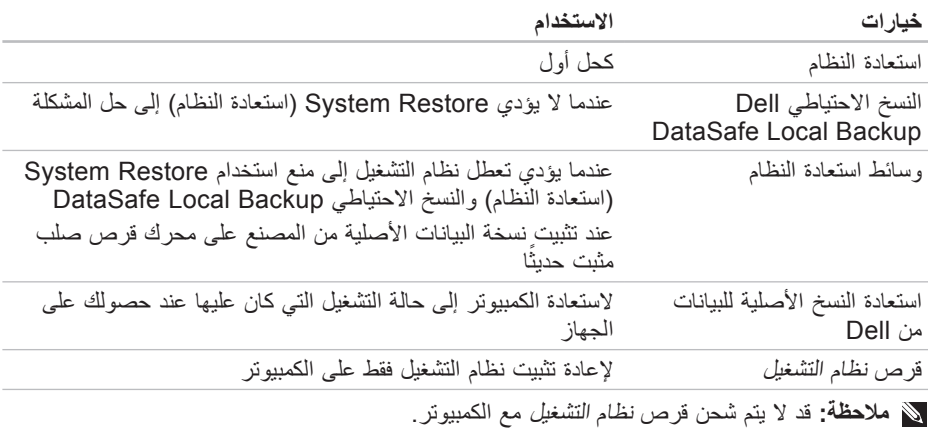

- **.8** إذا تمت مصادفة إحدى المشكالت خالل اختبار ما، فسوف تظهر رسالة تحمل كود خطأ وشرح للمشكلة على الشاشة. قم بتدوين كود الخطأ ووصف المشكلة واتصل بشركة Dell( انظر "االتصال بشركة Dell "صفحة [76](#page-16-1)(.
	- **مالحظة:** يظهر رمز الخدمة الخاص بالكمبيوتر أعلى كل شاشة اختبار. يساعد رمز الخدمة في تمييز الكمبيوتر الخاص بك عندما تتصل بشركة .Dell
	- **.9** عندما تكتمل االختبارات، قم بإغالق شاشة االختبار والعودة إلى اإلطار **Option An Choose** .)ً )حدد خيارا
	- **1010**للخروج من Diagnostics Dell وإعادة تشغيل الكمبيوتر، انقر فوق **Exit**( خروج(.
		- **1111**قم بإخراج قرص Utilities and Drivers (بر امج التشغيل والأدوات المساعدة).

#### **تشغيل Diagnostics Dell من قرص Drivers and Utilities**

- **مالحظة:** قد ال يتم شحن قرص and Drivers Utilities( برامج التشغيل واألدوات المساعدة( مع الكمبيوتر.
- **مالحظة:** الكمبيوتر لديك غير مزود بمحرك أقراص ضوئية داخلي، استخدم محرك أقراص ضوئية خارجي أو أي جهاز تخزين خارجي للقيام ً باإلجراءات التي تستلزم أقراصا.
	- **.1** أدخل قرص Utilities and Drivers( برامج التشغيل والأدوات المساعدة).
		- **.2** قم بإيقاف الكمبيوتر وإعادة تشغيله. حبنما بظهر شعار ™DELL، اضغط <F12> على الفور.
	- **مالحظة:** إذا أطلت االنتظار حتى يظهر شعار نظام التشغيل، فاستمر في انتظارك حتى ترى سطح مكتب RWindows® Microsoft؛ ثم أغلق الكمبيوتر وحاول ثانية.
- **مالحظة:** تقوم الخطوات التالية بتغيير تتابع بدء التشغيل لمرة واحدة فقط. في المرة التالية التي<br>تقوم فيها بتشغيل الكمبيوتر ، يتم تمهيده وفقاً لألجهزة المحددة في برنامج إعداد النظام.
- **.3** عند ظهور قائمة جهاز التمهيد، قم بتمييز .>Enter< على واضغط **CD/DVD/CD-RW**
- **.4** حدد الخيار **ROM-CD from Boot** )التمهيد من محر ك الأقر اص المضغوطة) من القائمة التي تظهر واضغط على >Enter<.
- **.5** اكتب 1 لبدء قائمة القرص المضغوط واضغط على >Enter >للمتابعة.
- **Run the 32 Bit Dell Diagnostics** حدد **.6** )تشغيل Diagnostics Dell 32 بت( من القائمة المرقمة. في حالة ظهور عدة إصدارات في القائمة، اختر اإلصدار المناسب للكمبيوتر الخاص بك.
	- **.7** حدد االختبار الذي تريد تشغيله.

**معدلا تاود مادختسا**

- If you are experiencing memory .c issues, press <y>, otherwise <n <press( إذا كنت تواجه مشكالت في الذاكرة، اضغط على <y> (نعم)، وإلا اضغط على >n( >ال((. وسوف تظهر الرسالة التالية: "Booting Dell Diagnostic Utility Partition. Press any key to continue." )"يتم اآلن بدء تشغيل قسم األداة المساعدة Dell Diagnostics. اضغط على أي مفتاح للمتابعة."( d. اضغط على أي مفتاح لالنتقال إلى اإلطار .)ً خيارا حدد )**Choose An Option** في حالة عدم تشغيل PSA: اضغط على أي مفتاح لبدء تشغيل Dell
- Diagnostics من قسم األدوات المساعدة لتشخيص الجهاز الموجود على محرك القرص الصلب ولالنتقال .)ً إلى اإلطار **Option An Choose**( حدد خيارا
	- **.4** حدد االختبار الذي تريد تشغيله.
- **.5** إذا تمت مصادفة إحدى المشكالت خالل اختبار ما، فسوف تظهر رسالة تحمل كود خطأ وشرح للمشكلة على الشاشة. قم بتدوين كود الخطأ ووصف المشكلة واتصل بشركة Dell( انظر "االتصال بشركة Dell "صفحة [76](#page-16-1)(.
	- **مالحظة:** يظهر رمز الخدمة الخاص بالكمبيوتر أعلى كل شاشة اختبار. يساعد رمز الخدمة في تمييز الكمبيوتر الخاص بك عندما تتصل بشركة .Dell
- **.6** عندما تكتمل االختبارات، قم بإغالق شاشة االختبار والعودة إلى اإلطار **Option An Choose** .)ً )حدد خيارا
- **.7** للخروج من Diagnostics Dell وإعادة تشغيل الكمبيوتر، انقر فوق **Exit**( خروج(.
#### **بدء تشغيل Diagnostics Dell من القرص الصلب**

يوجد برنامج Diagnostics Dell في قسم مخفي لألدوات المساعدة للتشخيص على محرك األقراص الصلبة لديك.

- **مالحظة:** إذا لم يتمكن الكمبيوتر من عرض صورة على الشاشة، فاتصل بشركة Dell( انظر "االتصال بشركة Dell "صفحة [76\(](#page-16-0).
	- **.1** تأكد من توصيل الكمبيوتر بمأخذ تيار كهربائي يعمل بكفاءة.
		- **2** قم بتشغيل (أو إعادة تشغيل) الكمبيوتر.
- 3. عند ظهور شعار ™DELL اضغط <F12> على الفور. حدد **Diagnostics**( التشخيص( من قائمة التمهيد ثم اضغط >Enter>. قد يؤدي هذا إلى بدء تشغيل تقييم النظام قبل التمهيد )PSA ) على الكمبيوتر.
- **مالحظة:** إذا أطلت االنتظار حتى يظهر شعار نظام التشغيل، فاستمر في انتظارك حتى ترى سطح مكتب ا ثم أغلق الكمبيوتر (Microsoft® Windows® وحاول ثانية.

**مالحظة:** إذا رأيت رسالة تفيد بعدم وجود قسم ألداة التشخيص المساعدة، قم بتشغيل Dell Drivers and القرص من Diagnostics Utilities (برامج التشغيل والأدوات المساعدة). في حالة تشغيل PSA:

a. سيبدأ نظام PSA في تشغيل االختبارات.

b. فإذا أكمل PSA االختبارات بنجاح، فسوف

تظهر الرسالة التالية: problems No" have been found with this system so far. Do you want to run the remaining memory tests? This will take about 30 minutes or more. Do you want to continue? (Recommended)." )"لم يتم اكتشاف أية مشكالت في هذا النظام حتى اآلن. هل تريد تشغيل اختبارات الذاكرة المتبقية؟ سيستغرق هذا األمر 30 دقيقة أو أكثر. هل تربد المتابعة؟ (بُنصح بالمتابعة).")

# <span id="page-37-0"></span>**أداة استكشاف أخطاء األجهزة**

**وإصالحها**

إذا لم يتم اكتشاف أحد الأجهز ة أثناء إعداد نظام التشغيل أو إذا تم اكتشافه لكن تمت تهيئته بشكل غير صحيح، فيمكنك استخدام **HardwareTroubleshooter** )أداة استكشاف أخطاء األجهزة وإصالحها( لحل مشكلة عدم التوافق.

لبدء تشغيل أداة استكشاف أخطاء األجهزة وإصالحها:

- **1.** انقر فوق **Start** (ابدأ) 5tart **Help** and  $\leftarrow$  **and Support** )التعليمات والدعم(.
- hardware troubleshooter اكتب **.2** )مستكشف أعطال األجهزة ومصلحها( في حقل البحث واضغط >Enter >لبدء البحث.
	- **.3** في نتائج البحث، حدد الخيار الذي يقدم أفضل وصف للمشكلة واتبع باقي خطوات استكشاف الأخطاء وإصلاحها.

# **Dell Diagnostics**

إذا واجهت مشكلة في الكمبيوتر الخاص بك، قم بإجراء الفحوصات المذكورة في قسم "مشكالت عدم االستجابة والبرامج" في الصفحة [48](#page-44-0) وقم بتشغيل Dell Diagnostics قبل االتصال بشركة Dell للحصول على المساعدة الفنية.

**مالحظة:** يقتصر تشغيل Diagnostics Dell على أجهزة كمبيوتر Dell.

**مالحظة:** قد ال يتم شحن قرص and Drivers Utilities( برامج التشغيل واألدوات المساعدة( مع الكمبيوتر.

وتأكد أن الجهاز الذي تريد اختباره يُعرض في برنامج إعداد النظام وأنه نشط. اضغط على >2F >أثناء اختبار POST (اختبار التشغيل الذاتي) للدخول إلى األداة المساعدة إلعداد النظام.)BIOS)

ابدأ تشغيل Diagnostics Dell من القرص الصلب أو من قرص Utilities and Drivers( برامج التشغيل والأدوات المساعدة).

**جهاز يوجد ال )No boot device available تمهيد متاح(** - ال يوجد قسم قابل للتمهيد على محرك القرص الصلب، أو أن كابل محرك القرص الصلب غير محكم التثبيت، أو أنه ال يوجد جهاز قابل للتمهيد منه.

- إذا كان محرك األقراص الصلبة هو جهاز التمهيد المستخدم، فتأكد من توصيل الكابالت وتركيب محرك األقراص بشكل صحيح وتقسيمه كجهاز تمهيد.
- ادخل إلى برنامج إعداد النظام وتأكد من أن معلومات تسلسل التمهيد صحيحة، )راجع Dell Guide Technology( دليل تقنية Dell )على القرص الصلب لجهاز الكمبيوتر لديك أو على موقع الدعم الخاص بشركة Dell على الويب على .)**support.dell.com/manuals**

**مقاطعة تحدث لم )No timer tick interrupt لدقات المؤقت(** - قد يكون هناك خلل في إحدى رقاقات لوحة النظام أو قد يكون هناك عطل في لوحة النظام. اتصل بشركة Dell( انظر "االتصال بشركة Dell " صفحة [76\(](#page-16-0).

**error current over USB )خطأ ارتفاع التيار بجهاز USB )**- افصل جهاز USB. يحتاج جهاز USB لديك إلى المزيد من الطاقة ليعمل بصورة سليمة. استخدم مصدر طاقة خارجي لتوصيل جهاز USB أو إذا كان جهازك به كبالن بنظام USB قم بتوصيل كالهما.

**CAUTION - Hard Drive SELF MONITORING SYSTEM has reported that a parameter has exceeded its normal operating range. Dell recommends that you back up your data regularly. A parameter out of range may or may not indicate a - تحذير )potential hard drive problem كشف نظام المراقبة الذاتية للقرص الصلب عن تجاوز معامل لنطاق تشغيله الطبيعي. تنصح شركة Dell بأن تقوم بعمل نسخة احتياطية لبياناتك بانتظام. قد يشير أو ال يشير معامل خارج النطاق إلى احتمال وجود** S.M.A.R.T error, - **)الصلب القرص في خطأ** خطأ )possible hard disk drive failure T.R.A.M.S، احتمال وجود عطل في محرك القرص الصلب). اتصل بشركة Dell (انظر "الاتصال بشركة Dell" صفحة 76).

**failure fan CPU( عطل في مروحة وحدة المعالجة المركزية(** - تعطلت مروحة وحدة المعالجة المركزية. استبدل مروحة وحدة المعالجة المركزية، انظر Manual Service( دليل الخدمة( على .)**support.dell.com/manuals محرك في عطل )Hard-disk drive failure القرص الصلب(** - عطل محتمل في محرك القرص الصلب أثناء إجراء االختبار الذاتي )POST). اتصل بشركة Dell( انظر "االتصال بشركة Dell " صفحة 76).

**محرك في عطل )hard-disk drive failure القرص الصلب(** - عطل محتمل في محرك القرص الصلب أثناء إجراء اختبار التمهيد من محرك القرص الصلب. اتصل بشركة Dell( انظر "االتصال بشركة Dell "صفحة [76\(](#page-16-0).

**failure Keyboard )خلل في لوحة المفاتيح(** - خلل في لوحة المفاتيح أو أن كابل لوحة المفاتيح غير مثبت.

> الستبدال لوحة المفاتيح انظر Service Manual( دليل الخدمة( على .**support.dell.com/manuals**

#### **رسائل النظام** إذا كان الكمبيوتر به مشكلة أو خطأ، فقد يعرض رسالة نظام سوف تساعدك في التعرف على المسبب واإلجراء الالزم لحل المشكلة.

**مالحظة:** إذا لم تكن الرسالة المعروضة واردة في األمثلة التالية، فراجع الوثائق المرفقة إما بنظام التشغيل أو البرنامج الذي كان يعمل عندما ظهرت ً الرسالة. بدال من ذلك يمكنك مراجعة Guide Technology Dell( دليل التقنية من Dell )على محرك القرص الصلب أو موقع الدعم انظر أو **support.dell.com/manuals** )"Dell بشركة االتصال" )"Contacting Dell" صفحة [76](#page-16-0) للحصول على مساعدة.

**Alert! Previous attempts at booting this system have failed at checkpoint [nnnn]. For help in resolving this problem, please note this checkpoint and contact Dell Support Technical( تنبيه! فشلت محاوالت سابقة عند تمهيد هذا النظام عند نقطة المراجعة ]nnnn ]للمساعدة في حل هذه المشكلة، يرجى تدوين نقطة المراجعة واالتصال بالدعم الفني Dell Support Technical )**- تعذر استكمال إجراءات التمهيد ثالث مرات متتالية لنفس الخطأ. اتصل بشركة Dell( انظر "االتصال بشركة Dell "صفحة [76\(](#page-16-0).

**في خطأ )CMOS checksum error المجموع االختباري CMOS )**- احتمال وجود عطل في لوحة النظام أو أن مستوى بطارية RTC منخفض. استبدل البطارية (انظر Service Manual( دليل الخدمة( على موقع الدعم اتصل أو( **support.dell.com/manuals** بشركة Dell( انظر "االتصال بشركة Dell " صفحة 76).

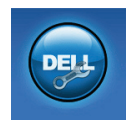

**المساعدة من شركة Dell**( الدعم الفني مع TMDellConnect، وخدمة العمالء والتدريب والبرامج التعليمية، وتعليمات تشرح كيفية استخدام خدمة ،Solution Station االتصال والمسح عبر اإلنترنت مع PC CheckUp( فحص الكمبيوتر الشخصي((

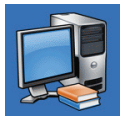

 حول )**About Your System** النظام الخاص بك) (System Documentation( وثائق النظام( Warranty Informationو )معلومات الضمان( وSystem Information( معلومات النظام( و Upgrades & Accessories )الترقيات والملحقات((

للحصول على المزيد من المعلومات حول **Center Support Dell**( مركز الدعم التابع لشركة Dell )وأدوات الدعم المتاحة، انقر فوق عالمة التبويب **Services** (الخدمات) في .**support.dell.com**

# **My Dell Downloads )تنزيالت Dell)**

**مالحظة:** من الممكن أال تكون Dell My Downloads( تنزيالت Dell )متاحة في جميع المناطق.

ال تشمل بعض البرامج التي سبق تثبيتها على الكمبيوتر الجديد لديك قرص CD أو DVD كنسخة احتياطية. يتوفر هذا البرنامج على Downloads Dell My )تنزيالت Dell). يمكنك من هذا الموقع على اإلنترنت تنزيل البرامج المتاحة إلعادة التثبيت أو إنشاء وسائط النسخ االحتياطي الخاصة بك.

للتسجيل في Downloads Dell My( تنزيالت Dell) واستخدامها:

**.1** اذهب لموقع

.**downloadstore.dell.com/media**

- **.2** اتبع اإلرشادات التي تظهر على الشاشة للتسجيل وتنزيل البرامج.
- **.3** قم بإعادة التسجيل أو إنشاء وسائط نسخ احتياطية للبرامج لالستخدام المستقبلي.

**استخدام دوات الدعم**

# <span id="page-42-0"></span>**مركز دعم Dell**

يساعدك **Center Support Dell**( مركز الدعم التابع لشركة Dell )للعثور على معلومات حول الخدمات والدعم ومعلومات التي تحتاج إليها حول النظام. لبدء تشغيل التطبيق، انقر فوق الرمز لكح الموجود على شريط المهام.

تظهر صفحة البدء لمركز **Support Dell Center**( مركز الدعم التابع لشركة Dell )رقم الطراز الخاص بالكمبيوتر ورمز الخدمة ورمز الخدمة السريعة ومعلومات لالتصال بالخدمة. توفر الصفحة الرئيسية أيضاً ارتباطات للوصول إلى:

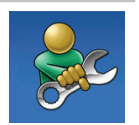

**Help Self**( المساعدة الذاتية( )وTroubleshooting )استكشاف األخطاء وإصالحها( و System<sub>)</sub> (الأمان) و System Performance( أداء النظام( و /الشبكة )Network/Internet اإلنترنت( وRecovery/Backup )نسخة احتياطية/االسترداد ونظام ))Windows Vista التشغيل

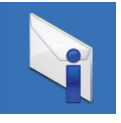

**Alerts**( التنبيهات( )تنبيهات الدعم الفني الخاصة بالكمبيوتر(

Program Compatibility Wizard لتشغيل (معالج توافق البرامج):

<sup>R</sup>Vista Windows نظام التشغيل

- **.1** انقر فوق **Start**( ابدأ( ← **Control Panel**( لوحة التحكم(← **Programs Use an older program** ←)البرامج) .**with this version of Windows**
	- **.2** في شاشة welcome( الترحيب(، انقر فوق **Next** )التالي(.
		- **.3** اتبع اإلرشادات التي تظهر على الشاشة.

Windows<sup>®</sup> 7

- **.1** انقر فوق **Start**( ابدأ( ← **Control Panel**( لوحة التحكم(← **Programs Run programs made for** ←)البرامج) **previous versions of Windows** )تشغيل البرامج المصممة إلصدارات Windows السابقة). **.2** في شاشة الترحيب انقر Next( التالي(.
	- **.3** اتبع اإلرشادات التي تظهر على الشاشة.
- **إذا كنت تواجه مشكالت أخرى في البرامج** • قم بعمل نسخة احتياطية من الملفات على الفور. ً للكشف عن الفيروسات لفحص • استخدم برنامجا القرص الصلب أو األقراص المضغوطة.
	- قم بحفظ وإغالق أية ملفات أو برامج مفتوحة وإيقاف تشغيل الكمبيوتر من قائمة **Start** (ابدأ*)* 3.
- راجع وثائق البرامج أو اتصل بجهة تصنيع البرامج للاطلاع على معلومات حول اكتشاف الأعطال وإصالحها:
- تأكد من توافق البرنامج مع نظام التشغيل المثبت على الكمبيوتر الخاص بك.
- تأكد من إيفاء الكمبيوتر الخاص بك بالحد األدنى من متطلبات الأجهز ة اللاز مة لتشغيل البر نامج. انظر وثائق البرنامج للحصول على المعلومات. – تأكد من تثبيت البرنامج وتهيئته بشكل صحيح. – تحقق من عدم تعارض برامج تشغيل األجهزة مع البرنامج. – إذا لزم األمر، فقم بإلغاء تثبيت البرنامج، ثم أعد تثبيته.

<span id="page-44-0"></span>حل المشكلات

**مشكالت عدم االستجابة البرمجيات تعذر بدء تشغيل الكمبيوتر** - تأكد من توصيل محول التيار المتردد بالكمبيوتر وبمأخذ التيار الكهربائي بإحكام. **توقف أحد البرامج عن االستجابة** - قم بإنهاء البرنامج: **.1** اضغط مفاتيح >Esc><Shift><Ctrl >في نفس الوقت. **.2** انقر فوق **Applications**( تطبيقات(. **.3** حدد البرنامج الذي توقف عن االستجابة. **.4** انقر فوق **Task End** )إنهاء المهمة(. **إذا تعطل أحد البرامج بشكل متكرر** - راجع وثائق البرنامج. إذا لزم الأمر، قم بإلغاء تثبيت البرنامج وإعادة تثبيته مرة أخرى. **ملاحظة:** تشتمل عادةً البرمجيات على تعليمات التثبيت في وثائقها أو على القرص المضغوط.

**إذا توقف الكمبيوتر عن االستجابة أو إذا ظهرت شاشة زرقاء مصمتة** - **تنبيه: قد تفقد البيانات إذا كنت غير قادر على إيقاف تشغيل نظام التشغيل.** إذا لم تتمكن من الحصول على استجابة بالضغط على مفتاح في لوحة المفاتيح أو تحريك الماوس، فاضغط مع االستمرار على زر التشغيل من 8 إلى 10 ثوان على األقل حتى يتوقف الكمبيوتر عن العمل، ثم قم بإعادة تشغيل الكمبيوتر. **في حال تم تصميم أحد البرامج لتتوافق مع إصدار سابق من نظام التشغيل <sup>R</sup>Microsoft** - **Windows®**

قم بتشغيل Compatibility Program Wizard( معالج توافق البرامج(. يقوم Program Compatibility Wizard (معالج توافق البرامج) بتهيئة البرنامج بحيث يتم تشغيله في بيئة مشابهة إلصدار سابق من بيئات نظام التشغيل Microsoft .Windows

**إذا تلقيت رسالة تشير إلى عدم وجود ذاكرة كافية** - **مشكالت الذاكرة**

- قم بحفظ أية ملفات مفتوحة وإغالقها وإنهاء أية برامج مفتوحة ال تستخدمها، وذلك لترى هل عالج هذا اإلجراء المشكلة أم ال.
- انظر وثائق البرنامج لمعرفة الحد األدنى من متطلبات الذاكرة. إذا لزم األمر، قم بتثبيت ذاكرة إضافية )انظر دليل الخدمة على موقع .)**support.dell.com/manuals**
- انزع ثم أعد تركيب وحدة )وحدات( الذاكرة في فتحة (فتحات) التوصيل (انظر دليل الخدمة على ).**support.dell.com/manuals** موقع
- إذا استمرت المشكلة، فاتصل بشركة Dell( راجع "االتصال بشركة Dell "في الصفحة [76](#page-16-0)(.

**إذا واجهت مشكالت أخرى مع الذاكرة** -

- قم بتشغيل برنامج Diagnostics Dell( راجع "Diagnostics Dell "في الصفحة [55\(](#page-37-0).
- إذا استمرت المشكلة، فاتصل بشركة Dell( انظر "االتصال بشركة Dell "صفحة [76](#page-16-0)(.

حل الم*شكلات* 

- تأكد من عمل مأخذ التيار الكهربي وذلك باختباره مع جهاز آخر، كمصباح مثال.
- افحص توصيالت محول التيار المتردد. إذا كان محول التيار المتردد يشتمل على مصباح، فتأكد من اشتعال هذا المصباح.
- إذا استمرت المشكلة، فاتصل بشركة Dell( راجع "االتصال بشركة Dell "في الصفحة [76](#page-16-0)(.
- **ًا والكمبيوتر إذا كان ضوء زر/مؤشر الطاقة أبيض ثابت ال يستجيب** - فربما الشاشة ال تستجيب.
- اضغط على زر الطاقة حتى يتوقف الكمبيوتر عن التشغيل ثم قم بتشغيله مرة أخرى.
- إذا استمرت المشكلة، فاتصل بشركة Dell( راجع "االتصال بشركة Dell "في الصفحة [76](#page-16-0)(.

**إذا كان مصباح زر/مؤشر الطاقة بلون أبيض خفيف** - فذلك يعني أن الكمبيوتر في وضع االنتظار أو قد تكون الشاشة لا تستحيب

- اضغط على أي مفتاح على لوحة المفاتيح، حرك ً الماوس المتصل أو أصبعا على لوحة اللمس، أو اضغط على زر الطاقة لاستئناف التشغيل العادي.
- إذا لم تستجب الشاشة، اضغط على زر الطاقة حتى يتوقف الكمبيوتر عن التشغيل ثم قم بتشغيله مرة أخرى.
- إذا استمرت المشكلة، فاتصل بشركة Dell( راجع "االتصال بشركة Dell "في الصفحة [76](#page-16-0)(.
- **إذا واجهت تداخال يعيق االستقبال على الكمبيوتر** ثمة إشارة غير مرغوب بها تنشئ تداخال عبر مقاطعة الإشارات الأخرى أو حظرها. تتمثل بعض الأسباب المحتملة للتداخل في:
	- كابالت تمديد الطاقة ولوحة المفاتيح والماوس.
	- وجود العديد من األجهزة المتصلة بنفس مشترك الطاقة.
		- اتصال العديد من مشتركات الطاقة بالمأخذ الكهربائي نفسه.
- <span id="page-47-0"></span>**مشكالت الشبكة االتصاالت الالسلكية في حال فقدان االتصال بالشبكة الالسلكية** - جهاز التوجيه الالسلكي غير متصل أو تم تعطيل االتصال الالسلكي على جهاز الكمبيوتر. • افحص جهاز التوجيه الالسلكي للتأكد أنه في وضع التشغيل وأنه متصل بمصدر البيانات )مودم كابل أو لوحة وصل شبكة). • تأكد من تمكين الشبكة الالسلكية على الكمبيوتر
	- لديك )راجع "تمكين أجهزة الشبكة الالسلكية أو إيقاف عملها" صفحة [14](#page-78-0)).
- أعد تكوين االتصال بجهاز التوجيه الالسلكي )راجع "إعداد اتصال السلكي" صفحة [18](#page-74-0)(.
- قد يتسبب التداخل في حظر االتصال الالسلكي لديك أو مقاطعته. حاول تغيير موضع الكمبيوتر ليصبح أقرب من جهاز التوجيه الالسلكي.

**االتصاالت السلكية**

**إذا فقد اتصال الشبكة** - فقد يكون الكابل غير محكم أو تالف.

افحص الكابل للتأكد أنه متصل وأنه غير تالف.

#### **مشكالت الطاقة**

**إذا كان مصباح زر/مؤشر الطاقة مطفأ** - فهذا يعني أن الكمبيوتر في وضع إيقاف التشغيل أو وضع السبات أو أنه ال يتلقى طاقة.

- اضغط زر الطاقة. يعود الكمبيوتر إلى التشغيل العادي إذا كان مطفأ أو في وضع السبات.
- قم بإعادة تثبيت كابل محول التيار المتردد في كل من الكمبيوتر والمأخذ الكهربي.
- ً إذا كان محول التيار المتردد متصال بمشترك ً كهربائي، فتأكد من أن المشترك متصال بمأخذ تيار كهربي ومن أنه في وضع التشغيل.
- تجاوز أجهزة حماية الطاقة ومشترك الطاقة وكابلات التمديد مؤقتاً للتحقق من أن الكمبيوتر يبدأ التشغيل بشكل صحيح.

**حل المشكالت**

يقدم هذا القسم معلومات لاستكشاف الأعطال وإصلاحها علىٰ الكمبيوتر . في حال تعذر عليك حلّ مشكلتك باستخدام اإلرشادات التالية، راجع "استخدام أدوات الدعم" في الصفحة [50](#page-42-0) أو "االتصال بشركة Dell "في الصفحة .[76](#page-16-0) **تحذير: أفراد طاقم الخدمة المدربين هم فقط من يجب أن يقوموا بفك غطاء الكمبيوتر. انظر Manual Service( دليل الخدمة( على support.dell.com/manuals الموقع لالطالع على تعليمات الخدمة المتطورة.**

### **أكواد صوت التنبيه**

قد يصدر الكمبيوتر سلسلة من أصوات التنبيه أثناء بدء التشغيل إذا كان هناك أخطاء أو مشكالت. ويتم تحديد المشكالت من خالل هذه السلسلة من األصوات التي تسمى أكواد اإلشارة الصوتية. قم بتدوين كود التنبيه واتصل بشركة Dell( انظر "االتصال بشركة Dell " صفحة [76\(](#page-16-0).

**مالحظة:** الستبدال األجزاء انظرService Manual( دليل الخدمة( على .**support.dell.com/manuals**

- **كود صوت التنبيه المشكلة المحتملة واحد** عطل محتمل في لوحة النظام - عطل في المجموع االختباري لذاكرة القراءة فقط لنظام BIOS **اثنان** لم يتم التعرف على ذاكرة RAM
	- **مالحظة**: إذا ما قمت بتثبيت أو إعادة تركيب وحدة الذاكرة، تأكد من وضعها بشكل صحيح.
	- **ثالثة** عطل محتمل في لوحة النظام خطأ في الرقاقات
		- **أربعة** عطل في قراءة/كتابة RAM
		- **خمسة** عطل في ساعة الوقت الحقيقي.
		- **ستة** عطل في بطاقة الفيديو أو الرقاقة **سبعة** عطل المعالج
			- **ثمانية** عطل الشاشة

**إضافة فئة**

- 1 انقر بزر الماوس الأيمن فوق قاعدة الإرساء Dock**،** ثم انقر فوق **Add** (إضافة)← **Category**( فئة(. يظهر اإلطار **Category Edit/Add**( إضافة/ تعديل فئة) 2. أدخل عنواناً للفئة في الحقل **Title (**العنوان). **Select an image:** من للفئة **.3** ً حدد رمزا (حدد صورة). **.4** انقر فوق **Save**( حفظ(. **إضافة رمز**
	- اسحب أحد الرموز وقم بإفالتها إلى داخل قاعدة اإلرساء Dock أو إلى إحدى الفئات.

**إزالة فئة أو رمز .1** انقر بزر الماوس األيمن فوق الفئة أو الرمز الموجود في قاعدة اإلرساء Dock ثم انقر فوق **shortcut Delete**( حذف اختصار( أو **category Delete**( حذف فئة(. **.2** اتبع اإلرشادات التي تظهر على الشاشة. **إضفاء طابع شخصي على قاعدة اإلرساء Dock .1** انقر بزر الماوس األيمن فوق قاعدة اإلرساء

- Dock ثم انقر فوق **...Setting Advanced** (إعداد متقدم).
- **.2** حدد الخيار المرغوب إلضفاء طابع شخصي على قاعدة اإلرساء Dock.

## **Dell Dock**

تمثل قاعدة اإلرساء Dock Dell مجموعة من الرموز التي تتيح الوصول السهل إلى التطبيقات والملفات والمجلدات شائعة االستخدام. ويمكنك إضفاء طابع شخصي على قاعدة اإلرساء Dock بالطرق التالية: • إضافة الرموز أو إزالتها • تجميع الرموز المرتبطة ببعضها البعض في فئات • تغيير سلوك الرموز• تغيير لون قاعدة اإلرساء Dock وموقعها

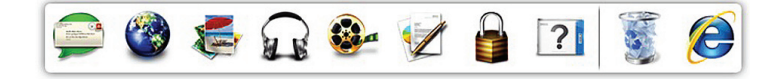

يمكنك تنزيل أو نسخ ملفات الصور والفيديو من الأجهز ة المحمولة مثل الكامير ات الرقمية والهواتف المحمولة. تتيح لك تطبيقات البرمجيات االختيارية تنظيم وإنشاء ملفات الموسيقى والفيديو التي يمكن تسجيلها على القرص والتي يتم حفظها على المنتجات المحمولة مثل مشغالت 3MP وأجهزة الترفيه المحمولة باليد أو يمكن تشغيلها وعرضها مباشرة على التلفزيونات وأجهزة اإلسقاط ومعدات المسرح المنزلي المتصلة.

# **Dell DataSafe Online Dell خدمة )Backup**

**DataSafe للنسخ االحتياطي(**

- **مالحظة:** ومن الممكن أال تكون خدمة Dell DataSafe على اإلنترنت متاحة في جميع المناطق.
- **مالحظة:** يوصى باستخدام اتصال بنطاق ترددي عريض للحصول على سرعات تحميل/تنزيل عالية.

Dell خدمة )DataSafe Online Backup DataSafe للنسخ الاحتياطي) هي خدمة آلية للاسترداد والنسخ الاحتياطي تساعد على حماية البيانات الخاصة بك والملفات الهامة األخرى من الحوادث المفجعة مثل السرقة أو الكوارث الطبيعية. يمكنك الوصول للخدمة من خالل الكمبيوتر الخاص بك باستخدام حساب محمي‐بكلمة مرور. لالطالع على مزيد من المعلومات، اذهب إلى .**delldatasafe.com** لجدولة ملفات النسخ االحتياطي: **1**. انقر نقراً مزدوجاً على

 خدمة )DataSafe Online Backup رمز DataSafe Dell للنسخ االحتياطي( في شريط المهام.

**.2** اتبع اإلرشادات التي تظهر على الشاشة.

**ميزات البرامج مالحظة:** لمزيد من المعلومات حول الخصائص الموضحة في هذا القسم، انظر دليل التقنية دليل )Dell Technology Guide من تقنية Dell )على القرص الصلب لديك أو على موقع دعم Support Dell اإللكتروني .**support.dell.com/manuals FastAccess للتعرف على الوجه** قد يحتوي الكمبيوتر على خاصية FastAccess للتعرف على الوجه. تساعدك هذه الخاصية على الحفاظ على سالمة كمبيوتر Dell بالتعرف على الشكل المتفرد لوجهك واستخدامه للتحقق من هويتك للتوفير التلقائي لمعلومات تسجيل الدخول التي تقوم بإدخالها في العادة بنفسك )مثل تسجيل الدخول في حساب Windows أو مواقع الويب اآلمنة(. لمزيد من المعلومات، انقر فوق **Start** )ابدأ( ← **Programs**( برامج(← **FastAccess**.

**اإلنتاجية واالتصال**

تستطيع استخدام الكمبيوتر إلنشاء عروض تقديمية وكتيبات وبطاقات معايدة وإعالنات مطبوعة وجداول بيانات. تستطيع أيضاً تحرير صور فوتوغرافية وصور وعرضها. افحص أمر الشراء الخاص بك للتعرف على البرمجيات المثبتة على الجهاز لديك. بعد االتصال باإلنترنت، تستطيع الوصول إلى مواقع ويب وإعداد حساب بريد إلكتروني وتحميل الملفات أو تنزيلها. **الترفيه والوسائط المتعددة مالحظة:** الكمبيوتر لديك غير مزود بمحرك أقراص ضوئية داخلي، استخدم محرك أقراص

ضوئية خارجي أو أي جهاز تخزين خارجي للقيام ً باإلجراءات التي تستلزم أقراصا.

تستطيع استخدام الكمبيوتر لمشاهدة ملفات الفيديو، وإنشاء أقراص DVD/CD الخاصة بك، واالستماع إلى الموسيقى وإلى المحطات اإلذاعية عبر اإلنترنت.

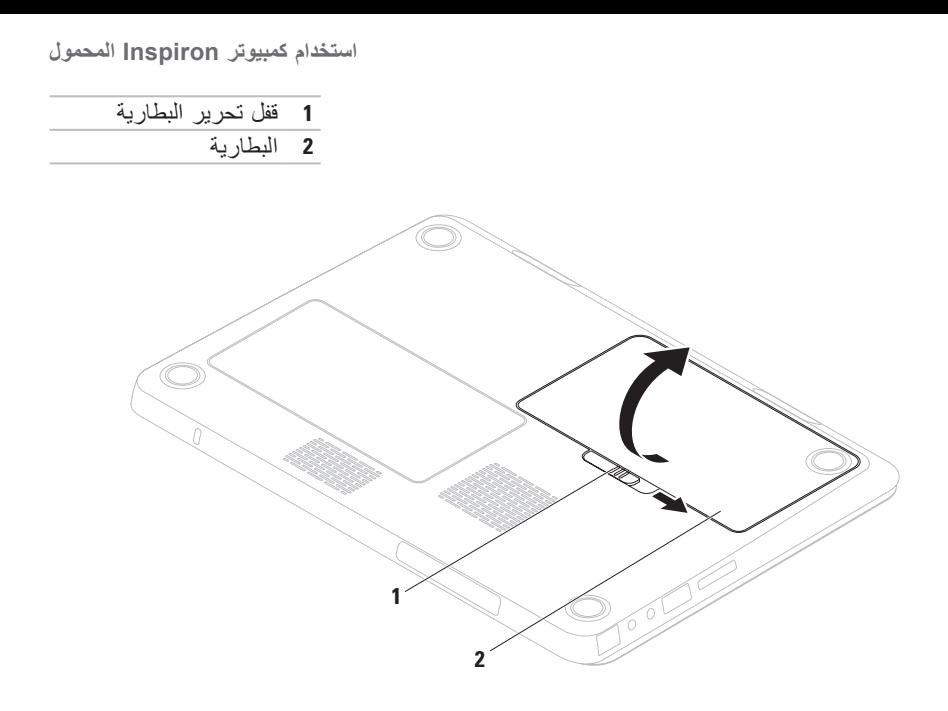

**المتردد(**.

#### **إزالة البطارية واستبدالها تحذير: قبل أن تبدأ تنفيذ أي من اإلجراءات المذكورة في هذا القسم، يرجى إتباع تعليمات األمان في دليل معلومات المنتج. تحذير: قد يؤدي استخدام بطارية غير متوافقة إلى زيادة خطر نشوب حريق أو حدوث انفجار. يجب أن ُيستخدم لهذا الكمبيوتر بطارية تم شرائها من Dell فقط. ال تستخدم بطاريات من أجهزة كمبيوتر أخرى. تحذير: قبل إزالة البطارية يجب فصل الطاقة عن الكمبيوتر وفك أية كابالت خارجية )وأيضا محول التيار**

إلزالة البطارية: **.1** أوقف تشغيل الكمبيوتر واقلبه. **.2** اسحب قفل تحرير البطارية إلى وضع عدم اإلغالق. **.3** قم برفع البطارية خارج حاوية البطارية.

الستبدال البطارية: قم بتركيب البطارية في الحاوية، واضغط لألسفل حتى تستقر في موضعها. **1** ا**لميكروفون** - يقدم صوتاً عالي الجودة لمؤتمرات الفيديو أو تسجيل الصوت<sub>.</sub>

**2 مؤشر نشاط الكاميرا** - يشير إلى ما إذا كانت الكاميرا في وضع التشغيل أو اإليقاف.

- **3 الكاميرا** الكاميرا مدمجة اللتقاط الفيديو وعقد المؤتمرات والمحادثة.
- **4 الشاشة** يمكن أن تختلف شاشتك على حسب اختيارك عند شراء الكمبيوتر. لمزيد من المعلومات حول الشاشات، انظر Guide Technology Dell( دليل تقنية Dell )على القرص الصلب أو على موقع .**support.dell.com/manuals**

# **ميزات الشاشة**

تشمل لوحة شاشة العرض كاميرا وميكروفون.

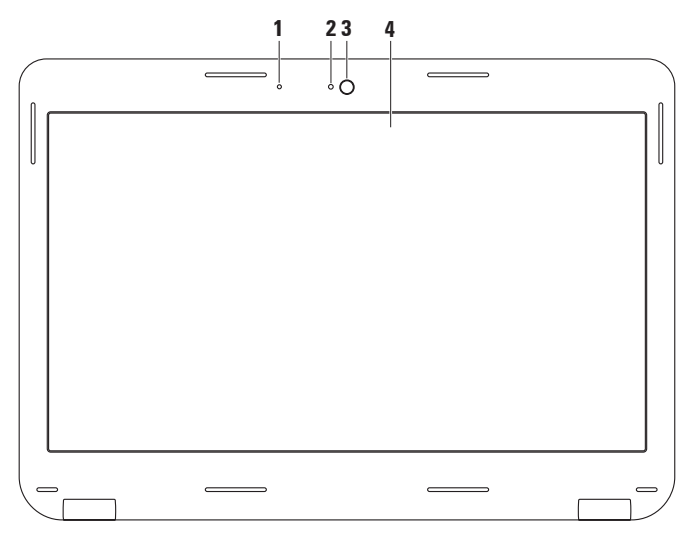

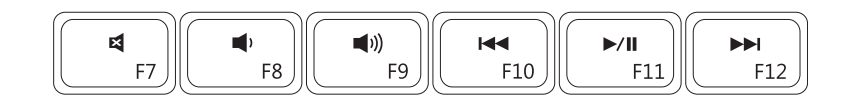

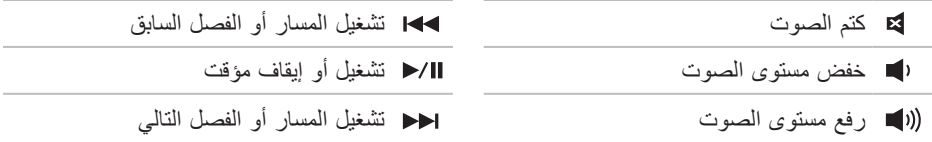

## **مفاتيح التحكم في الوسائط المتعددة**

تتواجد مفاتيح التحكم في الوسائط المتعددة في صف مفاتيح الوسائط الموجودة في لوحة المفاتيح. الستخدام عناصر التحكم بالوسائط المتعددة، اضغط على المفتاح المطلوب. يمكنك تهيئة مفاتيح التحكم في الوسائط المتعددة باستخدام **Utility) BIOS (Setup System**( البرنامج المساعد إلعداد النظام )BIOS ))أو **Windows** .**Mobility Center**

#### <span id="page-58-0"></span>**األداة المساعدة إلعداد النظام )BIOS)**

- 1. اضغط على <F2> أثناء اختبار POST (اختبار التشغيل الذاتي) للدخول إلى الأداة المساعدة لإعداد النظام.  $(BIOS)$
- **.2** في القسم **Behavior Key Function**( سلوك مفاتيح الوظائف(، حدد **First Key Multimedia** ً )مفتاح الوسائط المتعددة أوال( أو **First Key Function** ً( مفتاح الوظائف أوال(.

**First Key Multimedia( مفتاح الوسائط المتعددة ً أوال(** - هذا هو الخيار االفتراضي. اضغط على أي مفتاح وسائط متعددة لتنفيذ اإلجراء المرتبط به. للمفتاح الوظيفي، اضغط على >Fn >+ المفتاح الوظيفي المطلوب.

**First Key Function( المفتاح الوظيفي ً أوال(** - اضغط على أي مفتاح وظيفي لتنفيذ اإلجراء المرتبط به. لمفتاح الوسائط المتعددة، اضغط على >Fn >+ مفتاح الوسائط المتعددة المطلوب.

**مالحظة:** خيار **First Key Multimedia** ً( مفتاح الوسائط المتعددة أوال( نشط فقط في نظام التشغيل.

#### **)Windows بنظام التنقل مركز )Windows Mobility Center**

- **.1** اضغط على المفاتيح > <>X >لبدء تشغيل Center Mobility Windows( مركز التنقل بنظام .)Windows
- **.2** في القسم **Row Key Function**( صف مفاتيح الوظائف(، حدد **Key Function**( مفتاح الوظائف( أو **Key Multimedia**( مفتاح الوسائط المتعددة(.

**التكبير والتصغير** يتيح لك زيادة تكبير محتوى الشاشة أو تصغيره. تشتمل خاصية التكبير/التصغير على ما يلي: **الضغط** - يتيح لك التكبير أو التصغير عن طريق تحريك إصبعين بعيدًا أو ضمهما معًا فوق لوحة اللمس. للتكبير: ً قم بتحريك إصبعين بعيدا عن بعضهما لتكبير عرض اإلطار النشط.

**التدوير** يتيح لك تدوير المحتوى النشط الموجود على الشاشة. تشتمل خاصية التدوير على ما يلي: **االلتفاف** - يتيح لك تدوير المحتوى النشط بزيادات بمعدل 90 درجة باستخدام إصبعين حيث يكون أحدهما ثابتًا والأخر يدور. قم بتحريك السبابة على شكل قوس إلى اليمين أو اليسار مع تثبيت اإلبهام لتدوير العنصر المحدد بزاوية 90 درجة في اتجاه

عقارب الساعة أو عكسه.

للتصغير:

قم بتحريك إصبعين تجاه بعضهما لتصغير عرض اإلطار النشط.

<span id="page-60-0"></span>**حركات لوحة اللمس التنقل** يتيح لك التنقل عبر المحتويات. تشتمل خاصية التنقل على ما يلي: **التحريك** - يسمح لك بنقل التركيز على العنصر المحدد عندما يكون كل العنصر غير مرئي. قم بتحريك إصبعين في االتجاه المرغوب فيه لنقل التركيز إلى العنصر المحدد. **التنقل التلقائي ً رأسيا** - يتيح لك التنقل إلى أعلى أو إلى أسفل في اإلطار النشط. قم بتحريك إصبعين إلى أعلى أو أسفل بسرعة لتنشيط التنقل التلقائي ً رأسيا. انقر باإلصبع على لوحة اللمس إليقاف التنقل التلقائي.

**التنقل التلقائي ً أفقيا** - يتيح لك التنقل إلى اليسار أو إلى اليمين في اإلطار النشط. قم بتحريك إصبعين إلى اليسار أو اليمين بسرعة لتنشيط التنقل التلقائي ً أفقيا. انقر باإلصبع على لوحة اللمس إليقاف التنقل التلقائي. **نقرة قلم** تتيح لك تقليب المحتوى إلى األمام أو الخلف على أساس اتجاه النقرة. قم بتحريك ثالثة أصابع بسرعة في االتجاه المرغوب لتقليب المحتوى في اإلطار النشط.

- **1 زر ومصباح التشغيل** يقوم بتشغيل الكمبيوتر وإيقاف تشغيله عند الضغط عليه. يشير المصباح الموجود في الزر إلى حاالت الطاقة. للمزيد من المعلومات حول مصباح زر الطاقة، انظر "مصابيح ومؤشرات الحالة" في صفحة .[28](#page-64-0)
- **2 صف مفاتيح الوظائف** يوجد مفتاح تشغيل شبكة الالسلكي أو إيقاف تشغيلها؛ ومفتاحا زيادة السطوع أو تقليله؛ ومفاتيح الوسائط المتعددة؛ ومفتاح تشغيل لوحة اللمس أو إيقاف تشغيلها في هذا الصف. لالطالع على مزيد من المعلومات حول مفاتيح الوسائط المتعددة، انظر "مفاتيح التحكم في الوسائط المتعددة" صفحة [34](#page-58-0)
- **3 لوحة اللمس** توفر وظيفة تحريك المؤشر الخاصة بالماوس، ووظيفة سحب العناصر المحددة أو نقلها، والنقر بالزر األيسر عبر الضغط على السطح. تدعم لوحة اللمس حركات التنقل والنقر بالقلم والتكبير/التصغير و التدوير. لتغيير إعدادات لوحة اللمس، انقر نقر أُ مزدوجاً علي رمز **Dell Touch pad** (لوحة اللمس Dell ) في منطقة الإعلام من سطح المكتب. لمزيد من المعلومات انظر "حركات لوحة اللمس" صفحة [32](#page-60-0). **مالحظة:** لتمكين لوحة اللمس أو إلغاء تمكينها، اضغط على المفتاح في صف مفاتيح الوظائف في لوحة المفاتيح.
	- **4 أزرار لوحة اللمس )2(** توفر وظائف النقر بالزر األيمن واأليسر كتلك الخاصة بالماوس.

# **قاعدة الكمبيوتر وميزات لوحة المفاتيح**

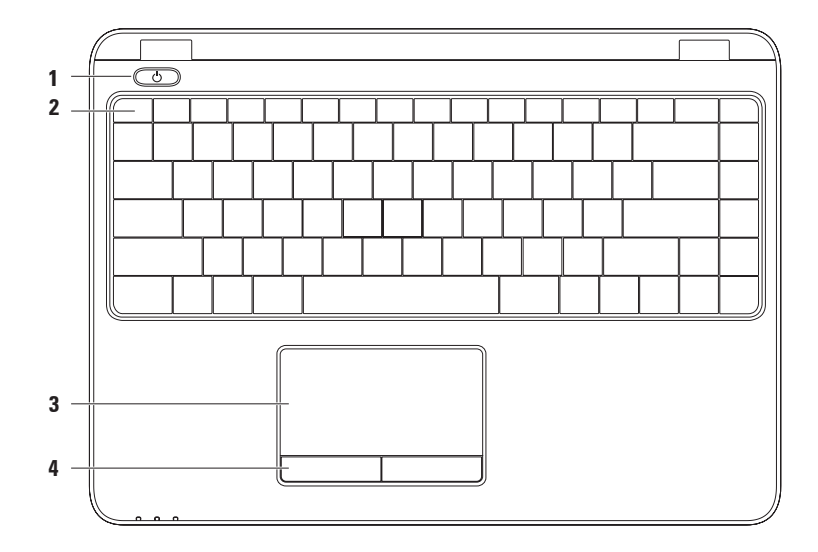

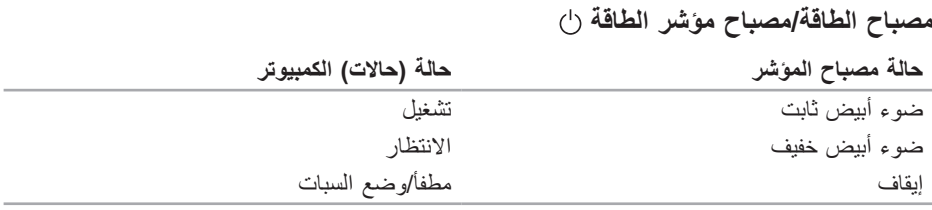

**مالحظة:** للحصول على معلومات حول مشكالت الطاقة، انظر "مشكالت الطاقة" على صفحة [.45](#page-47-0)

 $\overline{\phantom{a}}$ 

## <span id="page-64-0"></span>**مصابيح ومؤشرات لحالة مصباح حالة البطارية**

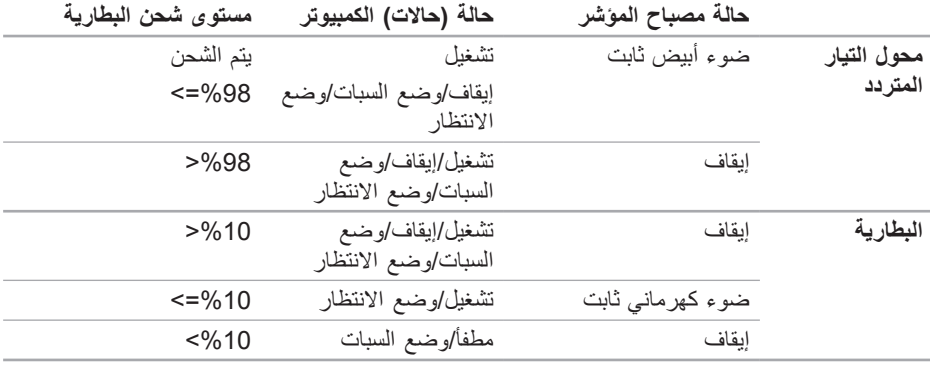

**مالحظة:** تكون البطارية في حالة شحن عندما يعمل الكمبيوتر باستخدام محول التيار المتردد.

**خصائص المنظر األمامي**

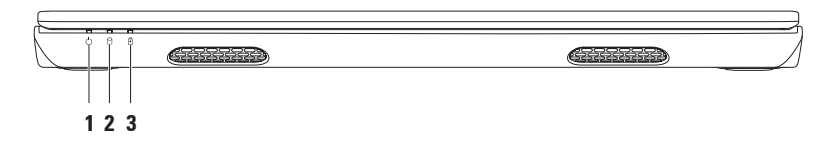

- **1 مصباح مؤشر الطاقة** يشير إلى حاالت الطاقة. للمزيد من المعلومات حول مصباح مؤشر الطاقة، انظر "مصابيح ومؤشرات الحالة" في صفحة [28](#page-64-0).
- **2 يضيء مصباح نشاط القرص الصلب** عندما يكون الكمبيوتر في حالة قراءة بيانات أو كتابتها. يشير الضوء الأبيض الثابت إلى نشاط القرص الصلب.

**ً بإيقاف تشغيل الكمبيوتر عندما يومض المصباح الذي يدل تنبيه: لتجنب ضياع البيانات، ال تقم أبدا على نشاط القرص الصلب.**

**3 مصباح حالة البطارية** - يشير إلى حالة شحن البطارية. للمزيد من المعلومات حول مصباح حالة البطارية، انظر "مصابيح ومؤشرات الحالة" في صفحة [28](#page-64-0). **مالحظة:** تكون البطارية في حالة شحن عندما يعمل الكمبيوتر باستخدام محول التيار المتردد.

**خصائص المنظر الخلفي**

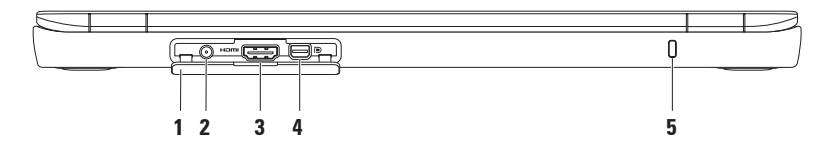

- **1 غطاء الموصالت** يغطي فتحة توصيل الهوائي وفتحة توصيل HDMI وفتحة توصيل .mini-DisplayPort
- **2 فتحة توصيل الهوائي )يوجد في الموديالت المدعومة(** يوصل بهوائي خارجي لمشاهدة البرامج باستخدام بطاقة موالف التلفزيون )اختياري(.
	- **3 موصل HDMI** يتم توصيله بالتلفزيون لنقل كل من اإلشارات الصوتية 5.1 وإشارات الفيديو. **مالحظة:** عند االستخدام مع شاشة، تتم قراءة إشارة الفيديو فقط.
- **4 موصل DisplayPort-Mini** موصل قياسي لواجهة رقمية يدعم شاشات عرض وأجهزة إسقاط DisplayPort الخارجية.
	- **5 فتحة كبل األمان** تتيح لك تركيب أحد كبالت األمان المتاحة باألسواق في الكمبيوتر. **مالحظة:** قبل قيامك بشراء كبل أمان تأكد من أنه يناسب فتحة كبل األمان في الكمبيوتر لديك.

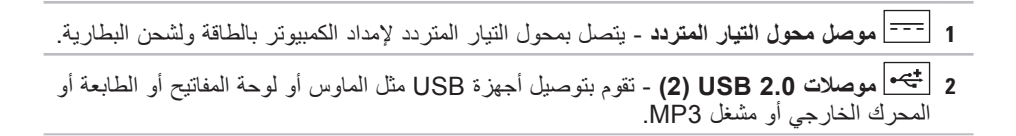

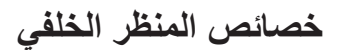

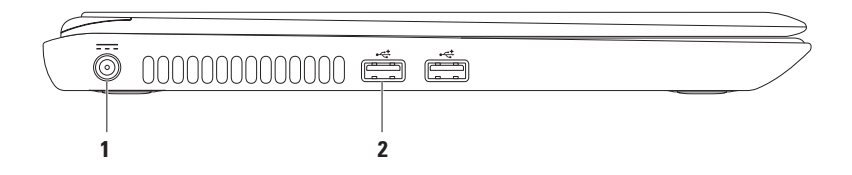

- **قارئ بطاقة الوسائط 7 في 1** يوفر طريقة سهلة وسريعة لعرض ومشاركة الصور **1** الرقمية، والموسيقى، وملفات الفيديو، والمستندات المخزنة على بطاقات الذاكرة الرقمية التالية. **مالحظة:** ً يتم شحن جهاز الكمبيوتر الخاص بك مزودا ببطاقة بالستيكية فارغة مركبة في فتحة بطاقة الوسائط. تحمي البطاقات الفارغة الفتحات غير المستخدمة من الغبار والجزيئات األخرى. احتفظ بالبطاقة الفارغة لاستخدامها في حالة عدم وجود بطاقة وسائط مركبة في الفتحة. قد لا تتناسب البطاقة الفار غة ألجهزة كمبيوتر أخرى مع جهاز الكمبيوتر الخاص بك.
- **2 موصل ُم ّجمع USB/eSATA** يعمل على توصيل أجهزة التخزين المتوافقة eSATA )مثل محركات أقراص صلبة خارجية أو محركات أقراص ضوئية(، أو أجهزة USB( مثل الماوس أو لوحة المفاتيح أو الطابعة أو محرك أقراص خارجي أو مشغل 3MP).
	- **3 فتحة سماعة الرأس/إخراج الصوت** تقوم بالتوصيل إلى زوج من سماعات الرأس، أو إلى مكبر صوت أو نظام صوت يعمل بطاقة خارجية.
- **4 فتحة توصيل إدخال الصوت/ الميكروفون** تتصل بالميكروفون أو إشارة اإلدخال حيث يتم استخدامها مع برامج الصوت.
	- **5 موصل شبكة** يوصل جهاز الكمبيوتر بشبكة أو جهاز إنترنت ذي نطاق تردد عريض إذا كنت تستخدم شبكة سلكية.

**استخدام كمبيوتر Inspiron المحمول**

يقدم هذا القسم معلومات حول كيفية إعداد الكمبيوتر المحمول Inspiron.

**خصائص المنظر األمامي**

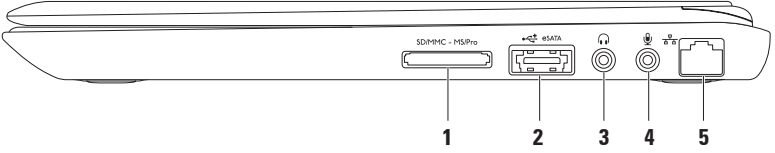

إعداد كمبيوتر Inspiron المحمول
إلعداد اتصال اإلنترنت: Windows Vista **.1** احفظ أية ملفات مفتوحة ثم أغلقها، واخرج من أية برامج مفتوحة. **.2** انقر فوق **Start**( ابدأ( ← **Control Panel** (لوحة التحكم). **.3** في مربع البحث، اكتب network( الشبكة( ثم انقر فوق **Sharing and Network Center**( الشبكة ومركز المشاركة)← **Center**  اتصال إعداد )**a connection or Network Connect to the Internet** ←)شبكة أو )اتصال باإلنترنت(. **Connect to the Internet** اإلطار يظهر )االتصال باإلنترنت(. **مالحظة:** إذا لم تعرف نوع االتصال المطلوب تحديده، فانقر فوق **choose me Help** )ساعدني في االختيار( أو اتصل بمزود خدمة اإلنترنت )ISP )لديك. **.4** اتبع اإلرشادات التي تظهر على الشاشة واستخدم معلومات اإلعداد التي قام مزود الخدمة بتوفيرها الستكمال اإلعداد.

Windows 7 **.1** احفظ أية ملفات مفتوحة ثم أغلقها، واخرج من أية برامج مفتوحة.

- **Control Panel** ← )ابدأ )**Start** انقر **.2** )لوحة التحكم(.
- **.3** في مربع البحث، اكتب network( الشبكة( ثم انقر فوق **Sharing and Network Center**( الشبكة ومركز المشاركة(← **up Set** اتصال إعداد )**a connection or Network** اتصال )**Connect to Internet** ←)بالشبكة بالإنتر نت).
	- **Connect to the Internet** نافذة تظهر )االتصال باإلنترنت(.
	- **مالحظة:** إذا لم تعرف نوع االتصال المطلوب تحديده، فانقر فوق **choose me Help** )ساعدني في االختيار( أو اتصل بمزود خدمة اإلنترنت )ISP )لديك.
	- **.4** اتبع اإلرشادات التي تظهر على الشاشة واستخدم معلومات اإلعداد التي قام مزود الخدمة بتوفيرها الستكمال اإلعداد.
- <span id="page-73-0"></span>Windows® 7
- **.1** تأكد من تمكين الشبكة الالسلكية على الكمبيوتر لديك )راجع "تمكين أجهزة الشبكة الالسلكية أو إيقاف عملها" صفحة [14](#page-78-0)(.
- **.2** احفظ أية ملفات مفتوحة ثم أغلقها، واخرج من أية برامج مفتوحة.
	- **Control Panel** ← )ابدأ )**Start** انقر **.3** )لوحة التحكم(.
- **.4** في مربع البحث، اكتب network( الشبكة( ثم انقر فوق **Sharing and Network Center (التَ**شبكة ومركز المشاركة)← .)بالشبكة اتصال )**Connect to a network**
	- **.5** اتبع اإلرشادات التي تظهر على الشاشة إلتمام عملية اإلعداد.

**إعداد تصال اإلنترنت**

يختلف مزودو خدمة اإلنترنت )ISP )والعروض التي يوفرونها باختالف الدولة. قم باالتصال بمزود خدمة اإلنترنت للحصول على العروض المتوفرة في بلدك. إذا لم تتمكن من االتصال باإلنترنت بينما نجحت في االتصال في السابق، فيحتمل انتهاء خدمة مزود خدمة اإلنترنت )ISP). اتصل بمزود خدمة اإلنترنت للتحقق من حالة الُخدمة، أو حاول الاتصال مرة أخرى لاحقًا.

قم بتحضير المعلومات الخاصة بمزود خدمة اإلنترنت. وإذا لم يكن لديك مزود خدمة إنترنت، فيمكن لمعالج االتصال )**Connect to the Internet** بالإنترنت) الحصول على أحد مزودي الخدمة.

- **إعداد اتصال سلكي** • ً إذا كنت تستخدم اتصاال ً هاتفيا، فقم بتوصيل خط هاتفي بمودم USB الخارجي االختياري وبموصل الهاتف على الحائط قبل إعداد اتصالك باإلنترنت.
- إذا كنت تستخدم اتصال DSL أو كابل أو اتصال مودم القمر الصناعي، فاتصل بمزود خدمة اإلنترنت أو مقدم خدمة الهاتف المحمول للحصول على إرشادات اإلعداد.
- الستكمال إعداد اتصال سلكي باإلنترنت، اتبع التعليمات المذكورة في "إعداد اتصال الإنترنت" في صفحة [19](#page-73-0).

**إعداد تصال السلكي مالحظة:** إلعداد جهاز التوجيه الالسلكي، راجع الوثائق الواردة مع جهاز التوجيه الالسلكي. قبل أن تتمكن من استخدام اتصال اإلنترنت، تحتاج إلى التوصيل بجهاز التوجيه الالسلكي. إلعداد االتصال بجهاز التوجيه الالسلكي: <sup>R</sup>Vista Windows نظام التشغيل **.1** تأكد من تمكين الشبكة الالسلكية على الكمبيوتر لديك )راجع "تمكين أجهزة الشبكة الالسلكية أو إيقاف عملها" صفحة [14](#page-78-0)(.

- **.2** احفظ أية ملفات مفتوحة ثم أغلقها، واخرج من أية برامج مفتوحة.
- **.3** انقر فوق **Start**( ابدأ( ← **To Connect** (التوصيل).
	- **.4** اتبع اإلرشادات التي تظهر على الشاشة إلتمام عملية اإلعداد.

<span id="page-75-0"></span>**قم بالتوصيل باإلنترنت )اختياري(** للتوصيل باإلنترنت، سوف تحتاج إلى اتصال مودم خارجي أو اتصال شبكة ومزود خدمة إنترنت )ISP). إذا لم يكن مودم USB الخارجي أو محول الشبكة المحلية اللاسلكية WLAN جزءاً من أمر الشراء األصلي، فيمكنك الشراء من على الموقع .**www.dell.com**

- **إعداد موالف التلفزيون TV Tuner( اختياري( مالحظة:** يختلف توفر موالف التلفزيون TV
- Tuner حسب المنطقة.
- إلعداد موالف التلفزيون Tuner TV للمرة األولى:
- **.1** انقر **Start**( ابدأ( ← **Programs All**( كل **Windows Media Center** ←)البرامج )مركز الوسائط الخاص بنظام Windows).
	- **.2** اتبع اإلرشادات التي تظهر على الشاشة.

## **توصيل محرك األقراص الضوئية الخارجي )اختياري(**

<span id="page-76-0"></span>**مالحظة:** ال يحتوي جهازك على محرك أقراص ضوئية داخلي. استخدم محرك أقراص ضوئية خارجي .ً لإلجراءات التي تتضمن أقراصا

قم بتوصيل محرك الأقراص الضوئية الخارجي بفتحات توصيل USB في جهاز الكمبيوتر.

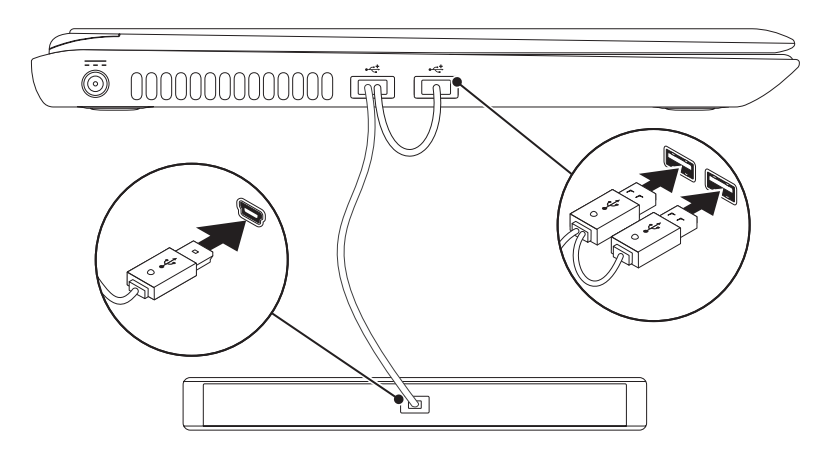

**مالحظة:** ال تتوفر ميزة الشبكة الالسلكية هذه في الكمبيوتر إال إذا طلبت بطاقة WLAN عند الشراء. لمزيد من المعلومات حول البطاقات المدعومة من قبل الكمبيوتر لديك، انظر "المواصفات" صفحة .[79](#page-13-0) لتمكين أو إيقاف عمل االتصال الالسلكي: **.1** تأكد من تشغيل الكمبيوتر. **.2** اضغط على مفتاح الشبكة الالسلكية على لوحة المفاتيح. يتم عرض الحالة الحالية لالتصال الالسلكي على الشاشة.

enabled Wireless( تم تشغيل الشبكة الالسلكية(

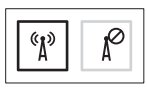

disabled Wireless( تم إيقاف عمل الشبكة الالسلكية(

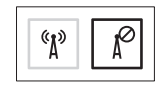

**.3** اضغط على مفتاح الشبكة الالسلكية مرة أخرى لالنتقال بين وضعي تشغيل وإيقاف الشبكة الالسلكية.

**مالحظة:** يتيح لك هذا المفتاح إيقاف تشغيل كافة االتصاالت الالسلكية لديك بشكل سريع )Fi-Wi وRBluetooth)، عند مطالبتك على سبيل المثال بتعطيل كافة االتصاالت الالسلكية على متن الطائرة.

<span id="page-78-0"></span>**تمكين الشبكة الالسلكية أو يقاف عملها )اختياري(**

<span id="page-78-1"></span>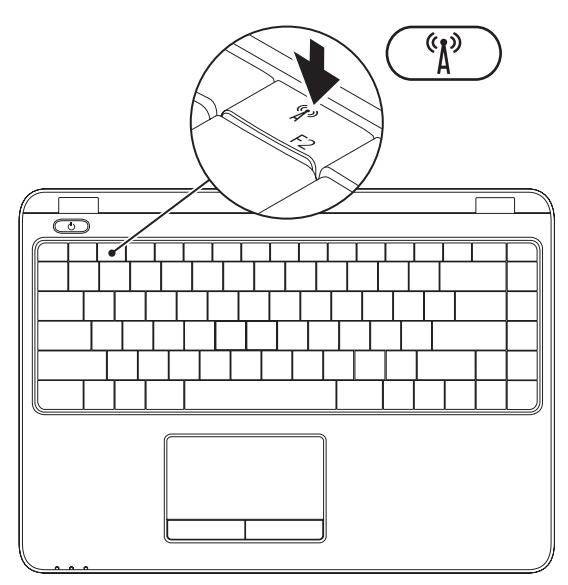

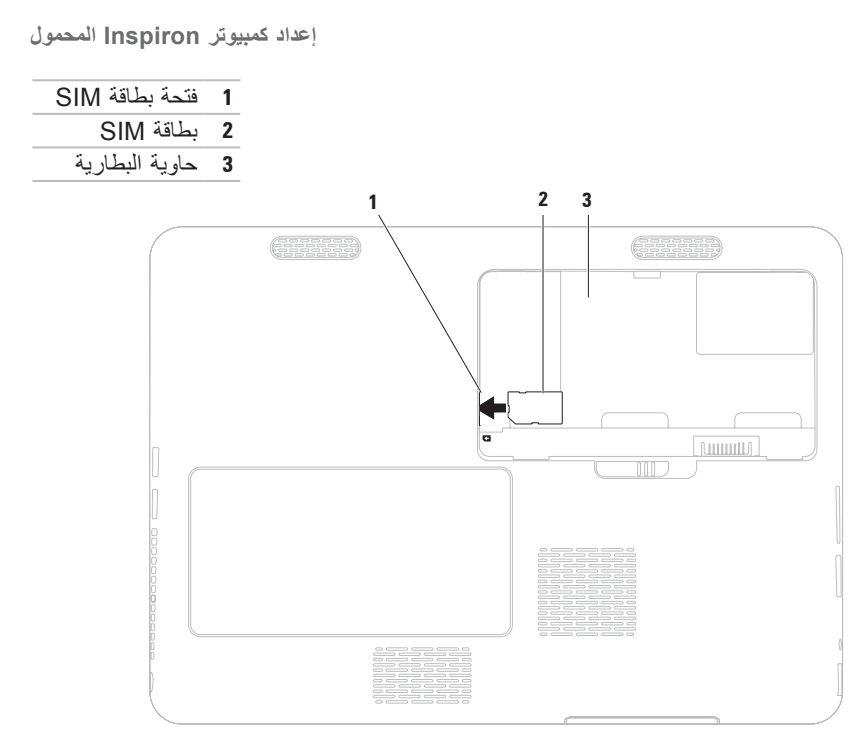

## **تركيب بطاقة SIM( اختياري(**

<span id="page-80-0"></span>**مالحظة:** ال يكون تركيب بطاقة SIM ً مطلوبا إذا كنت تستخدم بطاقة EVDO للوصول إلى اإلنترنت. يتيح تركيب بطاقة وحدة تعريف المشترك )SIM )في الكمبيوتر االتصال باإلنترنت. للتمتع باإلنترنت، البد أن تكون ضمن نطاق شبكة موفر خدمة الهاتف المحمول.

لتركيب بطاقة SIM:

**.1** أوقف تشغيل الكمبيوتر.

**.2** قم بإزالة البطارية )انظر "إزالة واستبدال البطارية" صفحة [38\(](#page-54-0).

**.3** في حاوية البطارية، قم بتمرير بطاقة SIM لتدخل في الفتحة الخاصة بها.

**.4** قم باستبدال البطارية )انظر "إزالة واستبدال البطارية" صفحة [38\(](#page-54-0).

**.5** قم بتشغيل الكمبيوتر.

إلنشاء وسائط استعادة النظام: **.1** احرص على توصيل محول التيار المتردد )انظر "توصيل محول التيار المتردد" في صفحة [6\(](#page-86-0). **.2** قم بإدخال القرص أو مفتاح USB في الكمبيوتر. .**Dell DataSafe Local Backup** ←)البرامج )**Programs** ← )ابدأ )**Start** فوق انقر **.3 .4** انقر فوق **إنشاء وسائط استعادة**. **.5** اتبع اإلرشادات التي تظهر على الشاشة. **مالحظة:** لالطالع على معلومات حول استخدام وسائط استعادة النظام، انظر "وسائط استعادة النظام" صفحة .[64](#page-28-0)

اعداد كمبيويّ Inspiron المحمول

### **إنشاء وسائط استعادة النظام )موصى به(**

<span id="page-82-0"></span>**مالحظة:** يوصى بأن تقوم بإنشاء وسائط الستعادة النظام بمجرد أن تقوم بإعداد نظام التشغيل Microsoft .Windows

يمكن استخدام وسائط استعادة النظام الستعادة الكمبيوتر إلى حالة التشغيل التي كان عليها عند الشراء مع الحفاظ على ملفات البيانات (من دون الحاجة إلى قرص نظام *التشغيل).* يمكنك استخدام وسائط استعادة النظام إذا أدت تغيير ات في الأجهزة أو البرامج أو برامج التشغيل أو إعدادات أخرى في النظام إلى حالة تشغيل للكمبيوتر غير مرغوب فيها.

ستحتاج إلى ما يلي إلنشاء وسائط استعادة النظام:

Dell DataSafe Local Backup االحتياطي النسخ•

مفتاح USB بحد أدنى للسعة يبلغ 8 جيجابايت أو قرص TM • Disc ray-Blu/R+DVD/R-DVD

**مالحظة:** ال يدعم برنامج Backup Local DataSafe Dell األقراص القابلة إلعادة الكتابة عليها.

## **قم بإعداد نظام التشغيل**

يكون جهاز الكمبيوتر سابق التهيئة بنظام التشغيل الذي قمت باختياره أثناء الشراء.

#### **قم بإعداد نظام Windows Microsoft**

<span id="page-83-0"></span>إلعداد نظام التشغيل RWindows® Microsoft ألول مرة، اتبع التعليمات التي تظهر على الشاشة. هذه الخطوات إلزامية وقد تستغرق بعض الوقت لالنتهاء منها. سوف تنتقل بك شاشة إعداد نظام Windows خالل عدة إجراءات تشمل قبول اتفاقيات الترخيص وضبط التفضيالت وإعداد اتصال اإلنترنت.

- **تنبيه: ال تقطع عملية إعداد نظام التشغيل. فقد يؤدي ذلك إلى جعل الكمبيوتر غير قابل لالستخدام وسوف تحتاج إلى إعادة تثبيت نظام التشغيل.**
	- ملاحظة: للحصول على أفضل أداء ممكن لجهاز الكمبيوتر، بنصح بتنزيل وتثبيت أحدث نظام BIOS<br>التفصل التفضيل وبرامج التشغيل للكمبيوتر من**com.dell.support**.
		- **مالحظة:** لمزيد من المعلومات حول نظام التشغيل والميزات، راجع الموقع .**support.dell.com/MyNewDell**

#### **إعداد نظام Ubuntu**

إلعداد نظام RUbuntu ألول مرة، اتبع التعليمات التي تظهر على الشاشة. انظر وثائق النظام Ubuntu لالطالع على المزيد من المعلومات الخاصة بنظام التشغيل.

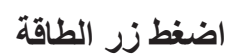

<span id="page-84-0"></span>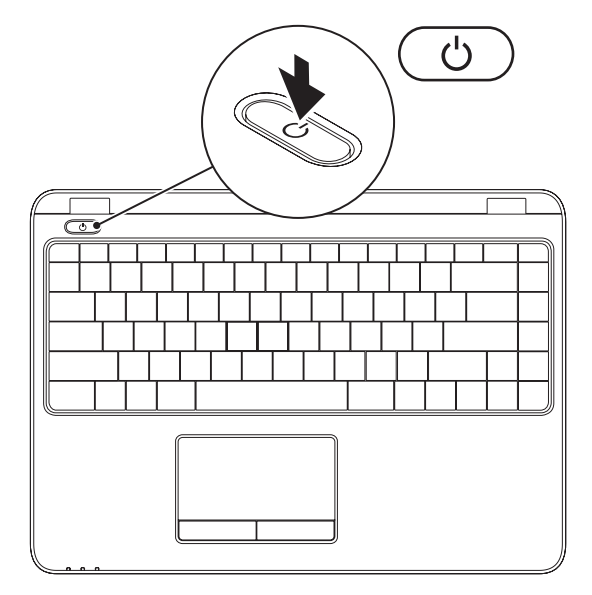

#### **توصيل كابل الشبكة )اختياري(** الستخدام توصيالت الشبكة السلكية، قم بتوصيل كبل الشبكة.

<span id="page-85-0"></span>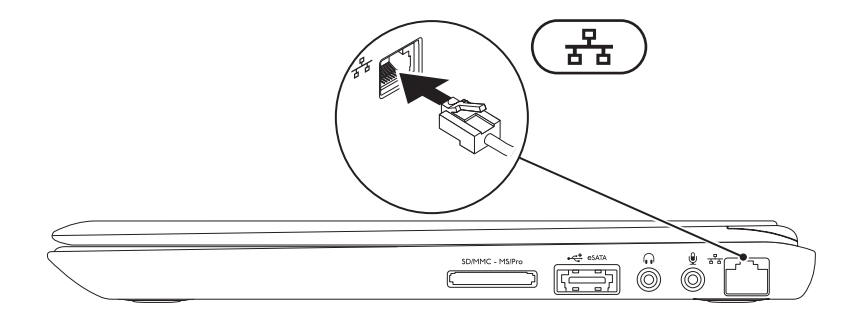

### <span id="page-86-0"></span>**قم بتوصيل حول التيار المتردد**

<span id="page-86-1"></span>قم بتوصيل محول التيار المتردد بالكمبيوتر ثم قم بتوصيله بمأخذ كهربي أو واقي زيادة التيار. ﴾ تحذير : يعمل محوّل التيار المتردد مع مآخذ التيار الكهربي في جميع أنحاء العالم، إلا أن موصلات الطاقة **ومشتركات الكهرباء تختلف بين بلد وآخر. ويؤدي استخدام كابل غير متوافق أو توصيل الكابل بشكل غير سليم في وصلة الكهرباء أو المأخذ الكهربائي إلى نشوب حريق أو تلف دائم لجهاز الكمبيوتر.**

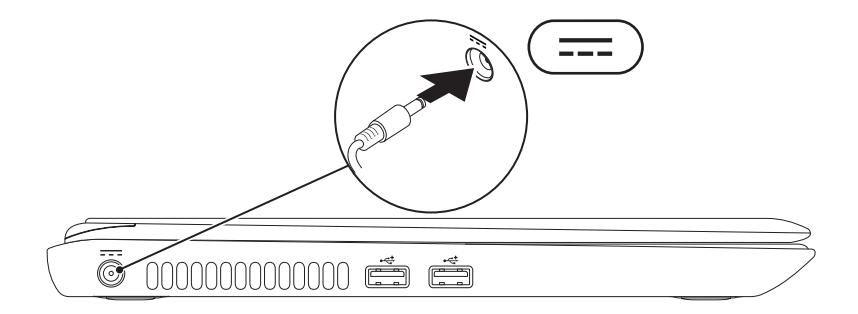

يقدم هذا القسم معلومات حول كيفية إعداد الكمبيوتر المحمول TMInspiron من TMDell.

**قبل إعداد الكمبيوتر**

عند وضع الكمبيوتر في مكانه، تأكد أنك تتيح الوصول المتيسر لمصدر الطاقة والتهوية الكافية وسطح مستو لوضع الكمبيوتر.

يمكن أن تؤدي إعاقة تدفق الهواء حول جهاز الكمبيوتر المحمول Inspiron إلى جعله عرضة للسخونة الزائدة. لمنع حدوث ارتفاع درجة الحرارة تأكد من ترك مسافة 10.2 سم (4 بوصة) على الأقل في خلفية الكمبيوتر ومسافة 5.1 سم (2 بوصة) بحد أدنى في جميع الآتجاهات الأخرى لا تضع أبداً جهاز الكمبيوتر في مكان مغلق مثل كابينة أو درج حينما يكون في وضع التشغيل.

<span id="page-87-0"></span>**تحذير: تجنب إعاقة فتحات الهواء أو دفع أجسام داخلها أو ترك األتربة تتراكم فيها. ال تقم بوضع كمبيوتر TMDell في بيئة ينخفض فيها سريان الهواء - مثل الدواليب المغلقة - أو على أسطح قماشية مثل البطاطين أو المشايات وذلك أثناء تشغيله. وذلك ألن إعاقة سريان الهواء قد يتلف .ً يقوم الكمبيوتر أو يضعف أداءه أو يسبب حريقا الكمبيوتر بتشغيل المروحة عندما تزداد سخونته. يعتبر الضجيج الناتج عن المروحة ً أمرا ً طبيعيا، وال يشير إلى وجود أية مشكلة بالمروحة أو الكمبيوتر.**

**تنبيه: قد ينجم عن وضع أجسام ثقيلة أو حادة على الكمبيوتر حدوث تلف دائم للكمبيوتر.**

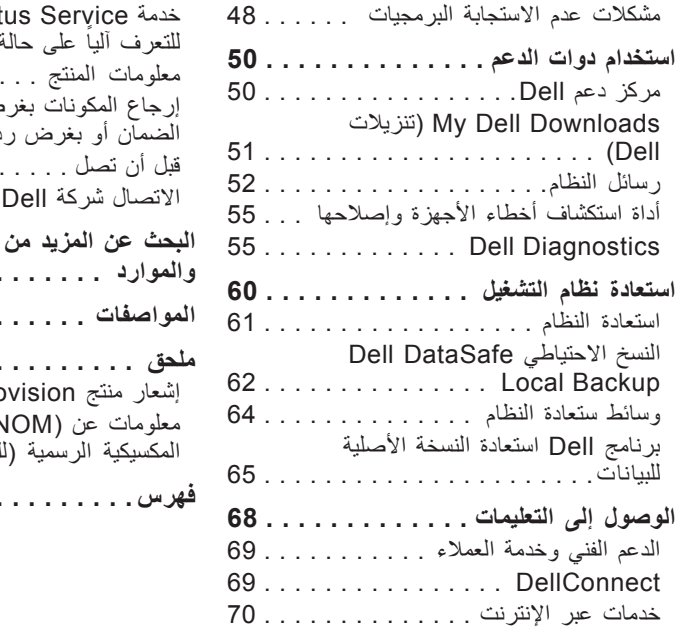

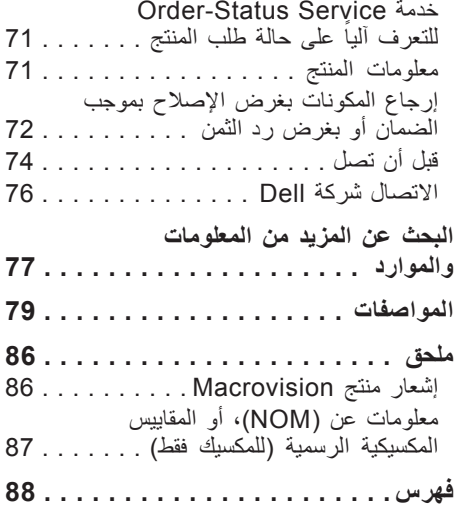

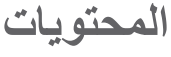

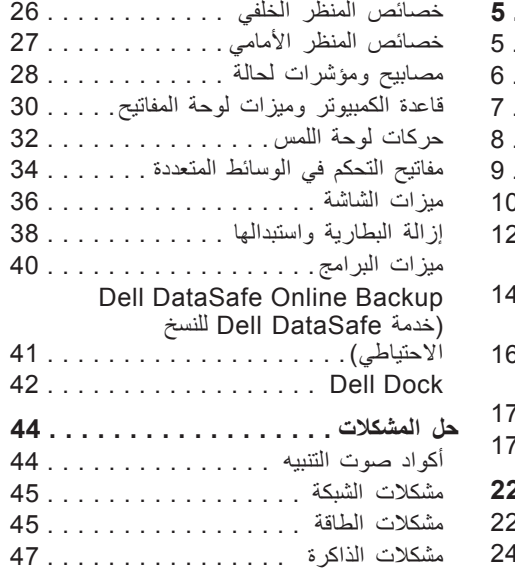

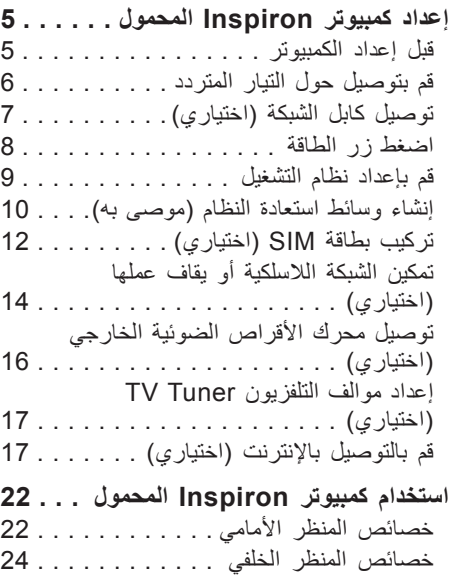

### **المالحظات والتنبيهات والتحذيرات**

**مالحظة:** تبين المالحظة المعلومات الهامة التي تساعدك على تحقيق استفادة أفضل من الكمبيوتر. **تنبيه: يشير التنبيه إلى احتمال حدوث تلف في األجهزة أو فقدان البيانات، كما يخبرك بكيفية تفادي المشكلة.**

**تحذير: يشير التحذير إلى احتمال وقوع تلف في الممتلكات أو إصابة بدنية أو الوفاة.**

في حالة شرائك ألحد أجهزة كمبيوتر TMDell من الفئة Series n فإن أي مرجع مذكور في هذا المستند يشير إلى نظام التشغيل RWindows® Microsoft ال يمكن تطبيقه.

**المعلومات الواردة في هذا المستند عرضة للتغيير بدون إشعار.**

**Inc Dell 2010© . كافة الحقوق محفوظة.**

 $\overline{\phantom{a}}$  ,  $\overline{\phantom{a}}$  ,  $\overline{\phantom{a}}$ 

يُمنع تماماً إجراء أية عملية نسخ بأي شكل من الأشكال لمهذه المواد دون الحصول على إذن خطي من شركة Dell Inc.

العلامات التجارية الواردة في هذا النص: Dell وشعار VOURS IS HERE و Inspiron وInspiron و Solution Station وDellConnect هي عالمات تجارية لشركة .Inc Dell، كما أن Microsoft وWindows وVista Windows ومفتاح بدء Vista Windows هي إما عالمات تجارية أو عالمات تجارية مسجلة في الواليات المتحدة و/ أو غيرها من البلدان األخرى، و Ubuntu هي علامة تجارية لشركة Canonical Ltd . وتمثل AMD Turion و AMD Radeon و AMD Turion و ATI Mobility Radeon هي علامات تجارية مملوكة لشركة .Inc وBluetooth و Bluetooth هي عالمات تجارية مملوكة لشركة SIG Bluetooth وتستخدمها Dell بموجب ترخيص.

قد يتم استخدام عالمات تجارية وأسماء تجارية أخرى في هذا المستند لإلشارة إلى إما الكيانات المالكة لهذه العالمات واألسماء أو إلى منتجاتها. تنفي شركة .Inc Dell أي سعي من جانبها المتالك عالمات تجارية أو أسماء تجارية بخالف تلك الخاصة بها.

#### **مارس 2010 رقم الجزء KX0VP مراجعة 00A**

# **INSPIRON™**

**دليل اإلعداد**

الطراز التنظيمي: P11S002 لسلسلة النوع التنظيمي: P11S002 ;P11S001

# **INSPIRON™**

**دليل اإلعداد**

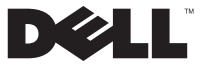

**YOURS IS HERE**